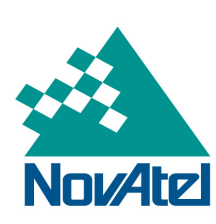

A Precise Positioning Technology Company

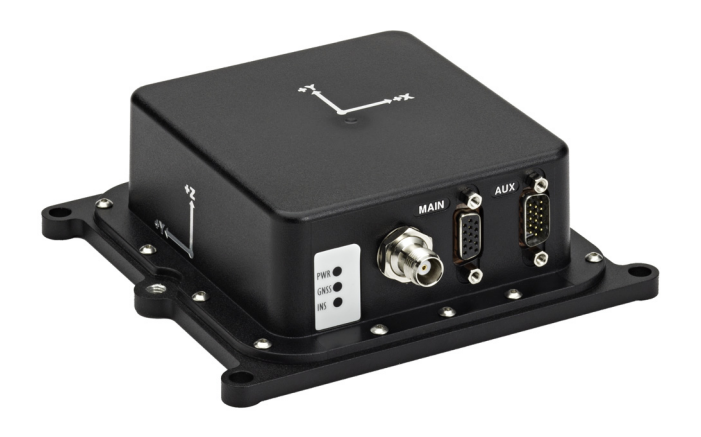

# SPAN-IGM™ User Manual

OM-20000141 Rev 2 September 2013

## SPAN-IGM User Manual

<span id="page-1-1"></span>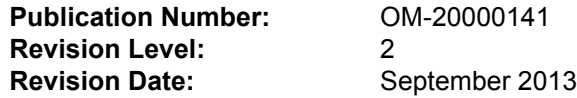

## Warranty

NovAtel Inc. warrants that its GNSS products are free from defects in materials and workmanship, subject to the conditions set forth on our web site: [www.novatel.com/products/warranty/](http://www.novatel.com/products/warranty/) and for the following time periods:

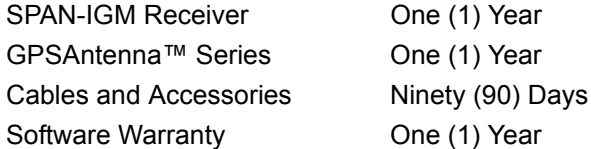

## Return Instructions

To return products, refer to the instructions at the bottom of the warranty page: [www.novatel.com/](http://www.novatel.com/products/warranty/) [products/warranty/](http://www.novatel.com/products/warranty/).

## Proprietary Notice

Information in this document is subject to change without notice and does not represent a commitment on the part of NovAtel Inc. The software described in this document is furnished under a licence agreement or non-disclosure agreement. The software may be used or copied only in accordance with the terms of the agreement. It is against the law to copy the software on any medium except as specifically allowed in the license or non-disclosure agreement.

No part of this manual may be reproduced or transmitted in any form or by any means, electronic or mechanical, including photocopying and recording, for any purpose without the express written permission of a duly authorized representative of NovAtel Inc.

The information contained within this manual is believed to be true and correct at the time of publication.

NovAtel, SPAN, OEM6, ALIGN, Inertial Explorer and Waypoint are registered trademarks of NovAtel Inc.

NovAtel Connect, FlexPak6 and SPAN-IGM are trademarks of NovAtel Inc.

All other product or brand names are trademarks of their respective holders.

Manufactured and protected under U.S. Patents:

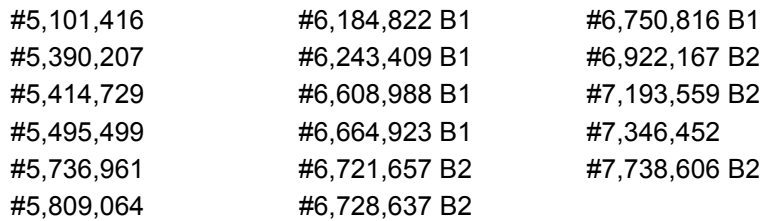

<span id="page-1-0"></span>© Copyright 2013 NovAtel Inc. All rights reserved. Unpublished rights reserved under International copyright laws.

## **Table of Contents**

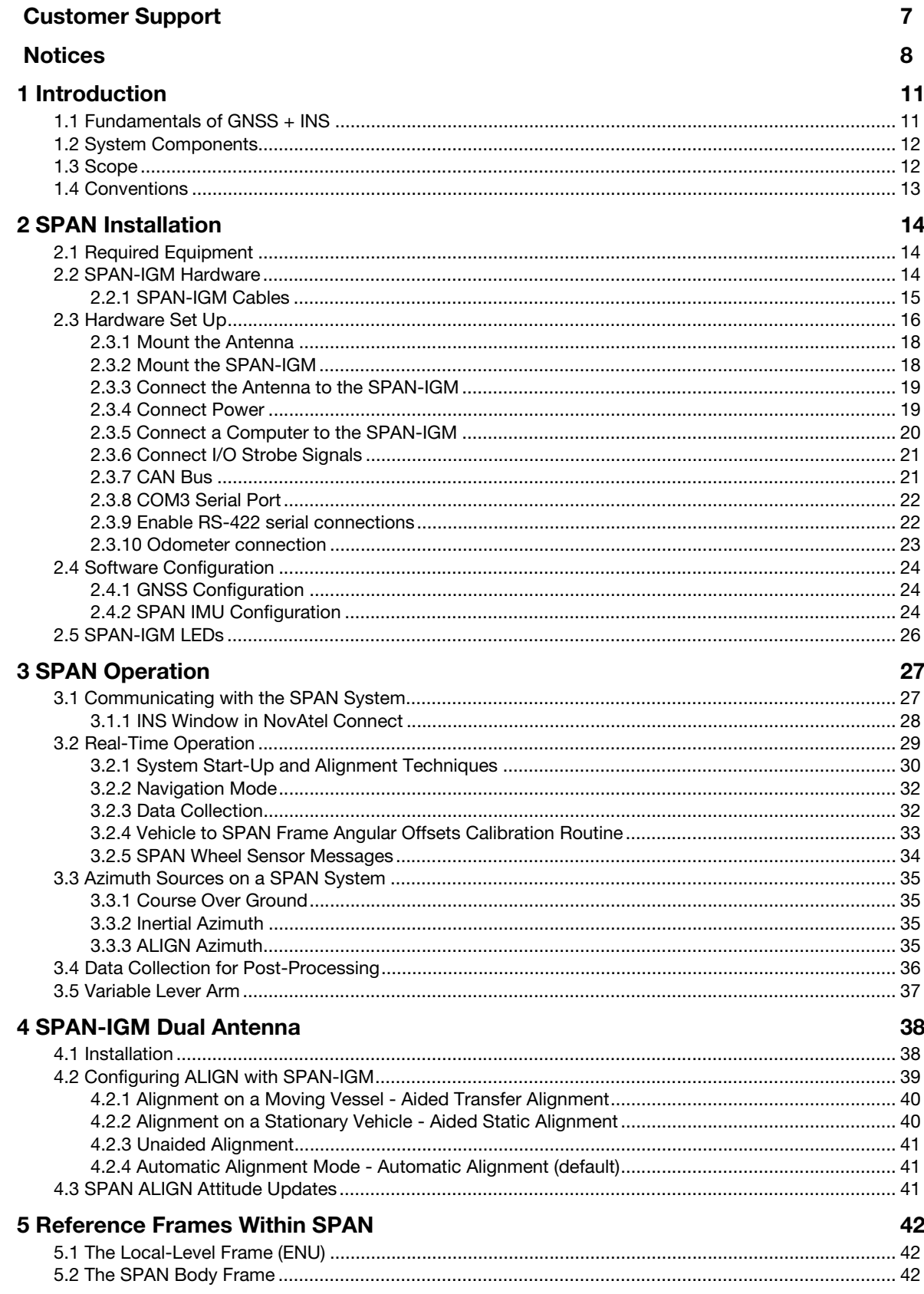

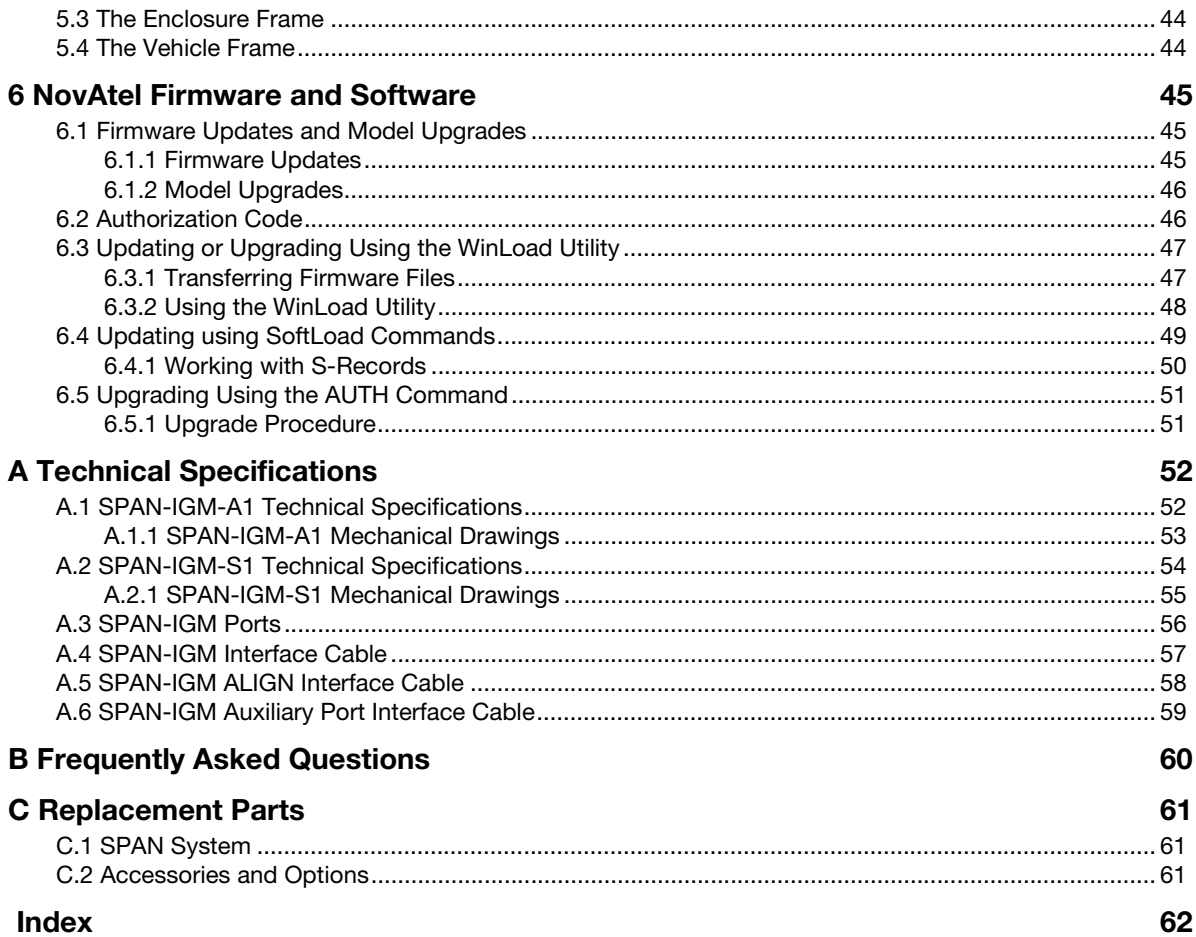

## **Figures**

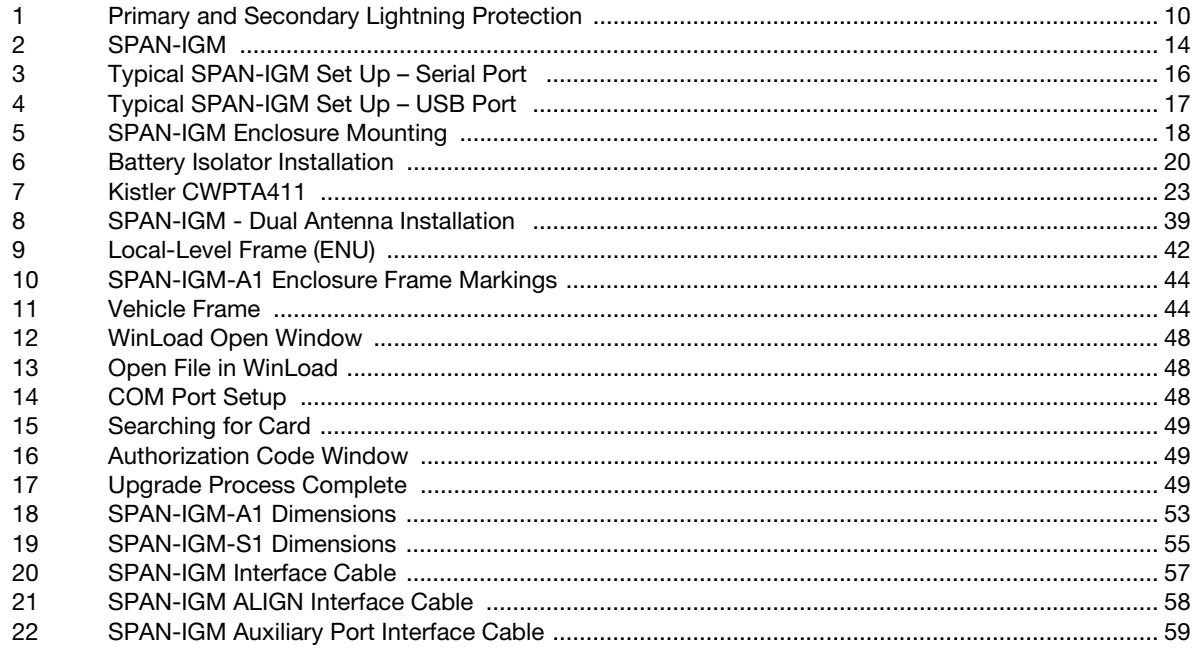

## **Tables**

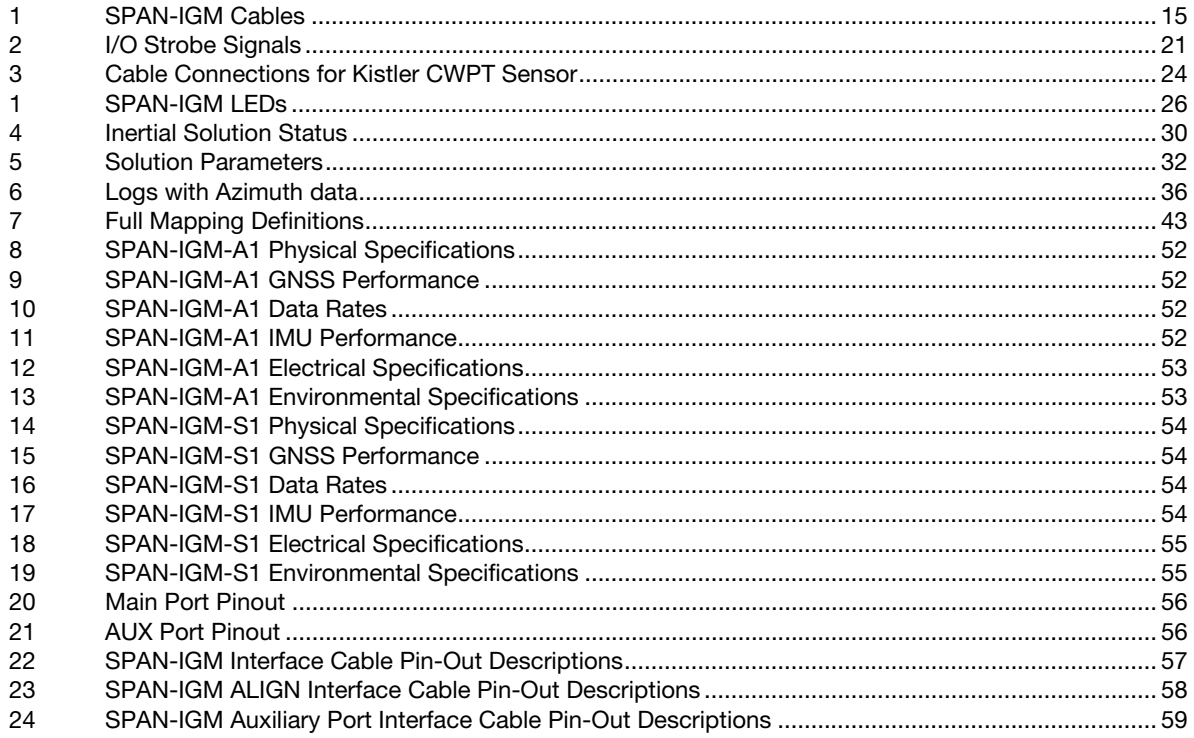

### <span id="page-6-1"></span><span id="page-6-0"></span>NovAtel Knowledge Base

If you have a technical issue, browse to the NovAtel Web site at [www.novatel.com](http://www.novatel.com) then select Support | Helpdesk and Solutions | Search Known Solutions*.* Through this page, you can search for general information about GNSS and other technologies, information about NovAtel hardware and software, and installation and operation issues.

### Before Contacting Customer Support

Before contacting NovAtel Customer Support about a software problem perform the following steps:

1. Log the following data to a file on your computer for 15 minutes:

```
RXSTATUSB once
RAWEPHEMB onchanged
RANGECMPB ontime 1
BESTPOSB ontime 1
RXCONFIGA once
VERSIONB once
RAWIMUSXB onnew
INSPVASB ontime 1
INSCOVSB ontime 1
INSUPDATEB onchanged
IMUTOANTOFFSETSB onchanged
```
- 2. Send the file containing the log to NovAtel Customer Support, using either the NovAtel FTP site at [www.novatel.com/support/firmware-software-and-manuals/ftp-site/](http://www.novatel.com/support/firmware-software-and-manuals/ftp-site/) or through the [support@novatel.com](mailto://support@novatel.com) e-mail address.
- 3. You can also issue a FRESET command to the receiver to clear any unknown settings.

The FRESET command will erase all user settings. You should know your configuration and<br>be able to reconfigure the receiver before you send the ERESET command be able to reconfigure the receiver before you send the FRESET command.

If you are having a hardware problem, send a list of the troubleshooting steps taken and results.

### Contact Information

Use one of the following methods to contact NovAtel Customer Support:

<span id="page-6-3"></span><span id="page-6-2"></span>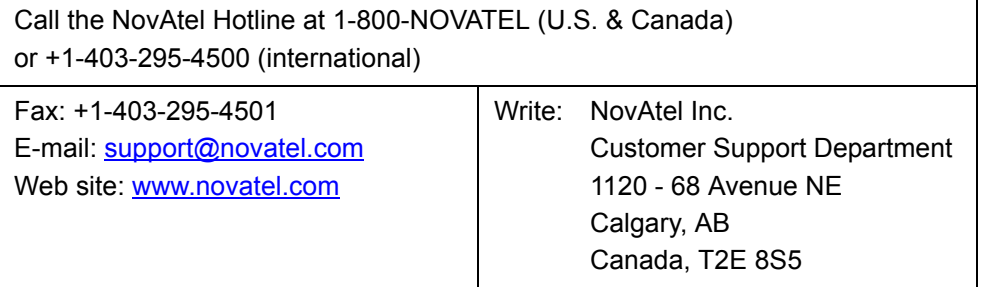

### <span id="page-7-0"></span>**Notices**

The following notices apply to the SPAN-IGM.

### FCC Notices

This SPAN device complies with part 15 of the FCC Rules. Operation is subject to the following two conditions: (1) this device may not cause harmful interference, and (2) this device must accept any interference received, including interference that may cause undesired operation.

This SPAN device has been tested and found to comply with the limits for a Class A digital device, pursuant to part 15 of the FCC Rules. These limits are designed to provide reasonable protection against harmful interference when the equipment is operated in a commercial environment. This equipment generates, uses, and can radiate radio frequency energy and, if not installed and used in accordance with the instruction manual, may cause harmful interference to radio communications. Operation of this equipment in a residential area is likely to cause harmful interference in which case the user will be required to correct the interference at his own expense.

In order to maintain compliance with the limits of a Class A digital device, it is required to use properly shielded interface cables (such as Belden #9539 or equivalent) when using the serial data ports, and double-shielded cables (such as Belden #9945 or equivalent) when using the I/O strobe port.

 Changes or modifications to this equipment, not expressly approved by NovAtel Inc., could result in violation of FCC, Industry Canada and CE Marking rules and void the user's authority to operate this equipment.

### Industry Canada

SPAN Class A digital apparatuses comply with Canadian ICES-003.

SPAN appareils numérique de la classe A sont conforme à la norme NMB-003 du Canada.

### CE Notice

The enclosures carry the CE mark.

"Hereby, NovAtel Inc. declares that this SPAN-IGM is in compliance with the essential requirements and other relevant provisions of the R&TTE Directive 1999/5/EC, the EMC Directive 2004/108/EC and of the RoHS Directive 2011/65/EU."

### WEEE Notice

If you purchased your SPAN product in Europe, please return it to your dealer or supplier at the end of its life. The objectives of the European Community's environment policy are, in particular, to preserve, protect and improve the quality of the environment, protect human health and utilise natural resources prudently and rationally. Sustainable development advocates the reduction of wasteful consumption of natural resources and the prevention of pollution. Waste electrical and electronic equipment (WEEE) is a regulated area. Where the generation of waste cannot be avoided, it should be reused or recovered for

its material or energy. WEEE products may be recognized by their wheeled bin label (

### **REACH**

NovAtel strives to comply with the EU Directive EC 1907/2006 on chemicals and their safe use as per the Registration, Evaluation, Authorization and Restriction of Chemical substances (REACH) for its products, including the SPAN-IGM product. Since REACH SVHC lists are updated occasionally, please contact NovAtel Customer Support if you require further information.

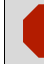

Cables may contain DEHP (CAS Number 117-81-7) in concentrations above 0.1% w/w.

### Lightning Protection Installation and Grounding Procedure

#### What is the hazard?

A lightning strike into the ground causes an increase in the earth's potential which results in a high voltage potential between the center conductor and shield of the coaxial cable. This high voltage develops because the voltage surge induced onto the center conductor lags in time behind the voltage surge induced onto the shield.

#### Hazard Impact

A lightning strike causes the ground potential in the area to rise to dangerous levels resulting in harm to personnel or destruction of electronic equipment in an unprotected environment. It also conducts a portion of the strike energy down the inner conductor of the coax cable to the connected equipment.

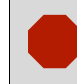

 *Only qualified personnel, electricians as mandated by the governing body in the country of installation, may install lightning protection devices*.

#### Actions to Mitigate Lightning Hazards

- 1. Do not install antennas or antenna coaxial cables outside the building during a lightning storm.
- 2. It is not possible to avoid over-voltages caused by lightning, but a lightning protection device may be used to shunt a large portion of the transient energy to the building ground reducing the over-voltage condition as quickly as possible.
- 3. Primary lightning protection must be provided by the operator/customer according to local building codes as part of the extra-building installation.
- 4. To ensure compliance with clause 7 "Connection to Cable Distribution Systems" of EN 60950-1, Safety for Information Technology Equipment, a secondary lightning protection device must be used for in-building equipment installations with external antennas. The following device has been approved by NovAtel Inc.:

Polyphaser - Surge Arrestor DGXZ+24NFNF-B

If this device is not chosen as the primary lightning protection device, the device chosen must meet the following requirements:

- UL listed, or equivalent, in country of installation (for example, TUV, VDE and so on) for lightning surge protection
- The primary device must be capable of limiting an incoming surge to 10kV
- 5. The shield of the coaxial cable entering the building should be connected at a grounding plate at the building's entrance. The lightning protection devices should have their chassis grounded to the same ground near to the building's entrance.

<sup>1.</sup> Please visit the NovAtel Web site at [www.novatel.com/products/weee-and-rohs/](http://www.novatel.com/products/weee-and-rohs/) for more information.

6. The primary and secondary lightning protections should be as close to the building's entrance as possible. Where feasible they should be mounted onto the grounding plate itself. See *[Figure 1,](#page-9-0)  [Primary and Secondary Lightning Protection](#page-9-0)* on page 10.

<span id="page-9-0"></span>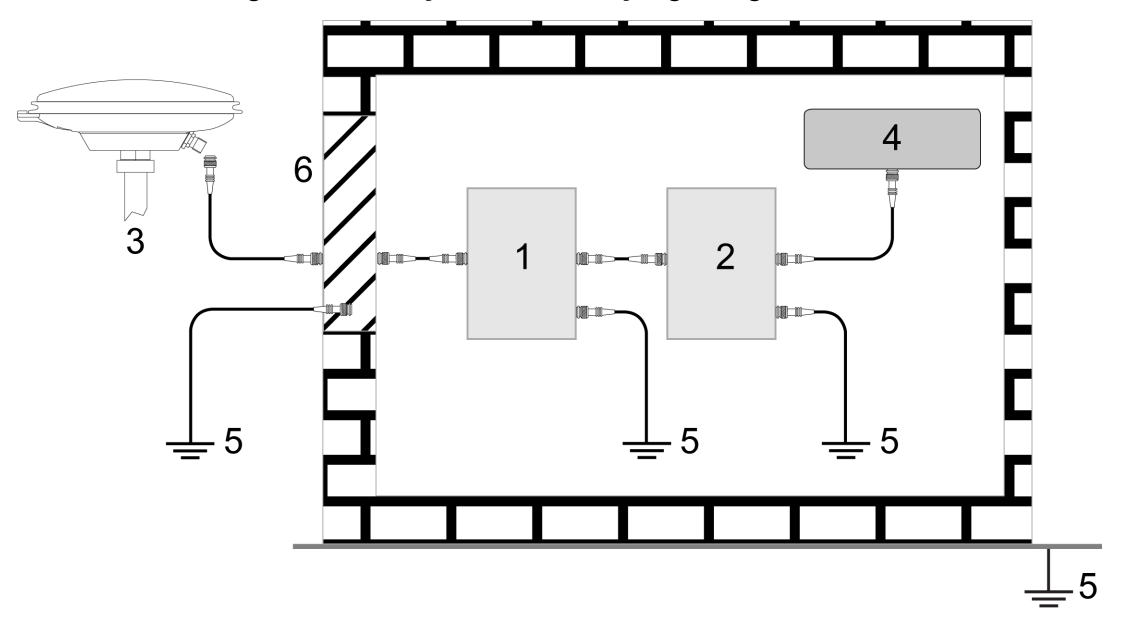

#### Figure 1: Primary and Secondary Lightning Protection

#### **Ref # Description**

- 1 Primary lightning protection device
- 2 Secondary lightning protection device
- 3 External antenna
- 4 GNSS Receiver
- 5 To ground
- 6 Grounding plate or grounding point at the building's entrance

Acceptable choices for Earth Grounds, for central buildings, are:

- Grounded interior metal cold water pipe within five feet (1.5 m) of the point where it enters the building
- Grounded metallic service raceway
- Grounded electrical service equipment enclosure
- Eight-foot grounding rod driven into the ground (only if bonded to the central building ground by #6, or heavier, bonding wire)

These installation instructions are the minimum requirements for receiver and antenna installations. Where applicable, follow the electrical codes for the country of installation. Examples of country codes include:

- USA National Electrical Code (NFPA 70)
- Canada Canadian Electrical Code (CSA C22)
- UK British Standards Institute (BSI 7671)

<span id="page-10-2"></span><span id="page-10-0"></span>NovAtel's SPAN technology brings together two very different but complementary positioning and navigation systems namely Global Navigation Satellite System (GNSS) and an Inertial Navigation System (INS). By combining the best aspects of GNSS and INS into one system, SPAN technology is able to offer a solution that is more accurate and reliable than either GNSS or INS could provide alone. The combined GNSS + INS solution has the advantage of the absolute accuracy available from GNSS and the continuity of INS through traditionally difficult GNSS conditions.

### <span id="page-10-1"></span>1.1 Fundamentals of GNSS + INS

GNSS positioning observes range measurements from orbiting GNSS satellites. From these observations, the receiver can compute position and velocity with high accuracy. NovAtel GNSS positioning systems are highly accurate positioning tools. However, GNSS in general has some restrictions which limit its usefulness in some situations. GNSS positioning requires line of sight view to at least four satellites simultaneously. If these criteria are met, differential GNSS positioning can be accurate to within a few centimetres. If however, some or all of the satellite signals are blocked, the accuracy of the position reported by GNSS degrades substantially, or may not be available at all.

In general, an INS uses forces and rotations measured by an Inertial Measurement Unit (IMU) to calculate position, velocity and attitude. This capability is embedded in the firmware of the SPAN-IGM. Forces are measured by accelerometers in three perpendicular axes within the IMU and the gyros measure angular rotation rates around those axes. Over short periods of time, inertial navigation gives very accurate acceleration, velocity and attitude output. The INS must have prior knowledge of its initial position, initial velocity, initial attitude, Earth rotation rate and gravity field. Since the IMU measures changes in orientation and acceleration, the INS determines changes in position and attitude, but initial values for these parameters must be provided from an external source. Once these parameters are known, an INS is capable of providing an autonomous solution with no external inputs. However, because of errors in the IMU measurements that accumulate over time, an inertial-only solution degrades with time unless external updates such as position, velocity or attitude are supplied.

The SPAN system's combined GNSS + INS solution integrates the raw inertial measurements with all available GNSS information to provide the optimum solution possible in any situation. By using the high accuracy GNSS solution, the IMU errors can be modeled and mitigated. Conversely, the continuity and relative accuracy of the INS solution enables faster GNSS signal reacquisition and RTK solution convergence.

The advantages of using SPAN technology are its ability to:

- Provide a full attitude solution (roll, pitch and azimuth)
- Provide continuous solution output (in situations when a GNSS-only solution is impossible)
- Provide faster signal reacquisition and RTK solution resolution (over stand-alone GNSS because of the tightly integrated GNSS and INS filters)
- Output high-rate (up to 125 or 200 Hz depending on SPAN-IGM model and logging selections) position, velocity and attitude solutions for high-dynamic applications, see also *[Logging](#page-32-1)  [Restriction Important Notice](#page-32-1)* on page 33
- Use raw phase observation data (to constrain INS solution drift even when too few satellites are available for a full GNSS solution)

### <span id="page-11-0"></span>1.2 System Components

The SPAN-IGM system consists of the following components:

#### • **SPAN-IGM Integrated GNSS + INS unit**

This unit has 3 accelerometers, 3 gyroscopes (gyros) and a NovAtel OEM615 receiver. Excellent acquisition and re-acquisition times allow this receiver to operate in environments where very high dynamics and frequent interruption of signals can be expected.

#### • **GNSS antenna**

A quality, dual frequency GNSS antenna such as the GPS-702-GG or ANT-A72GA-TW-N for airborne/high speed applications. See the NovAtel website ([www.novatel.com/products/gnss](http://www.novatel.com/products/gnss-antennas/)[antennas/](http://www.novatel.com/products/gnss-antennas/)) for information on a variety of quality antennas available to meet your form factor and performance needs.

#### • **PC software**

Real-time data collection, status monitoring and receiver configuration is possible through the NovAtel Connect software utility, see *[Configure SPAN with Connect](#page-24-0)* on page 25.

There are two SPAN-IGM models available, the SPAN-IGM-A1 and the SPAN-IGM-S1. These models have the same features and functionality. They also install and operate in the same manner. For these reasons, the majority of this manual uses the term SPAN-IGM, which refers to both models.

Where the two models differ is in the IMU performance.

- The SPAN-IGM-A1 uses the ADIS-16488 IMU. For details about this model, see *[SPAN-IGM-A1](#page-51-6)  [Technical Specifications](#page-51-6)* on page 52.
- <span id="page-11-2"></span>• The SPAN-IGM-S1 uses the STIM300 IMU. For details about this model, see *[SPAN-IGM-S1](#page-53-5)  [Technical Specifications](#page-53-5)* on page 54.

### <span id="page-11-1"></span>1.3 Scope

This manual contains sufficient information about the installation and operation of the SPAN-IGM system. It is beyond the scope of this manual to provide details on service or repair. Contact your local NovAtel dealer for any customer-service related inquiries, see *[Customer Support](#page-6-1)* on page 7.

A SPAN-IGM system requires the addition of accessories, an antenna and a power supply.

The SPAN-IGM utilizes a comprehensive user-interface command structure, which requires communications through its communications ports. The *SPAN on OEM6 Firmware Reference Manual* (OM-20000144) describes the INS specific commands and logs. For descriptions of other commands and logs available for SPAN-IGM, refer to the *OEM6 Family Firmware Reference Manual* (OM-20000129). These manuals are available on the NovAtel website [\(www.novatel.com/support/](http://www.novatel.com/support/firmware-software-and-manuals/product-manuals-and-doc-updates/) [firmware-software-and-manuals/product-manuals-and-doc-updates/\)](http://www.novatel.com/support/firmware-software-and-manuals/product-manuals-and-doc-updates/). It is recommended that these documents be kept together for easy reference.

SPAN-IGM output is compatible with post-processing software from NovAtel's Waypoint<sup>®</sup> Products Group. Visit our Web site at [www.novatel.com](http://www.novatel.com) for details.

### <span id="page-12-1"></span><span id="page-12-0"></span>1.4 Conventions

The following conventions are used in this manual:

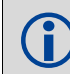

Information that supplements or clarifies text.

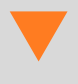

 A caution that actions, operation or configuration may lead to incorrect or improper use of the hardware.

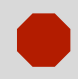

 A warning that actions, operation or configuration may result in regulatory noncompliance, safety issues or equipment damage.

## <span id="page-13-0"></span>Chapter 2 SPAN Installation

<span id="page-13-4"></span>This chapter contains instructions and tips to setup your SPAN-IGM system.

### <span id="page-13-1"></span>2.1 Required Equipment

- A SPAN-IGM integrated GNSS + INS receiver
- A quality, dual frequency GNSS antenna such as the GPS-702-GG or ANT-A72GA-TW-N for airborne/high speed applications. See the NovAtel website ([www.novatel.com/products/gnss](http://www.novatel.com/products/gnss-antennas/)[antennas/](http://www.novatel.com/products/gnss-antennas/)) for information on a variety of quality antennas available to meet your form factor and performance needs.
- An antenna cable with a TNC male connector at the receiver end, such as NovAtel's GPS-C016 model
- A power supply of +10 to +30 V DC with a maximum typical current of 0.4 A For an ALIGN variant with a FlexPak6, the maximum typical current is 0.65 A
- Interface cables for the MAIN and AUX ports on the SPAN-IGM The interface cables can be NovAtel cables (see *[SPAN-IGM Cables](#page-14-0)* on page 15) or custom built cables (see *[Appendix A, Technical Specifications](#page-51-7)* on page 52 for the MAIN and AUX port pin outs).
- A Windows® based computer with a USB or serial port
- A radio link (if your application requires real time differential operation

### <span id="page-13-2"></span>2.2 SPAN-IGM Hardware

<span id="page-13-3"></span>The SPAN-IGM contains an OEM615 GNSS receiver and an IMU containing 3 accelerometers and 3 gyroscopes. The connectors available on the SPAN-IGM are shown in *[Figure 2, SPAN-IGM](#page-13-3)*.

<span id="page-13-5"></span>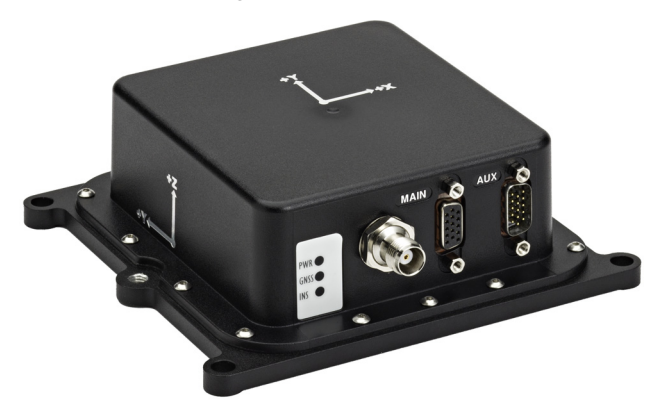

#### Figure 2: SPAN-IGM

The SPAN-IGM provides one antenna and two DB-15HD connectors.

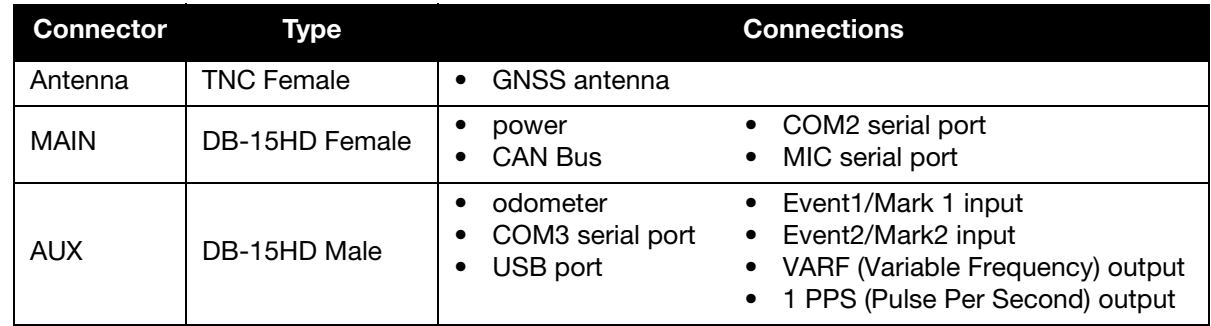

The sections that follows outline how to set up the system's parts and cables. For more information about the SPAN-IGM and cables, see *[Appendix A, Technical Specifications](#page-51-7)* on page 52.

Use a USB cable to log raw data.<br>
Serial communication is sufficient for configuring and monitoring the SPAN-IGM through Hyperterminal or NovAtel Connect. USB is required if you have a post-processing application requiring 125 or 200 Hz IMU data. We also recommend you use NovAtel Connect to collect the data. Refer to *[Data Collection](#page-31-3)* on page 32 and *[Data Collection for](#page-35-2)  [Post-Processing](#page-35-2)* on page 36 for instructions.

### <span id="page-14-0"></span>2.2.1 SPAN-IGM Cables

<span id="page-14-2"></span>This section outlines the NovAtel interface cables used with the SPAN-IGM.

Each connector can be inserted in only one way, to prevent damage to both the receiver and the cables. Furthermore, the connectors used to mate the cables to the receiver require careful insertion and removal. Observe the following when handling the cables.

- To insert a cable, make certain to use the appropriate cable for the port.
- Insert the connector until it is straight on and secure.
- To remove a cable, grasp it by the connector.

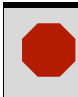

Do not pull directly on the cable.

<span id="page-14-1"></span>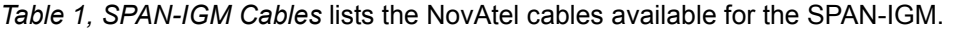

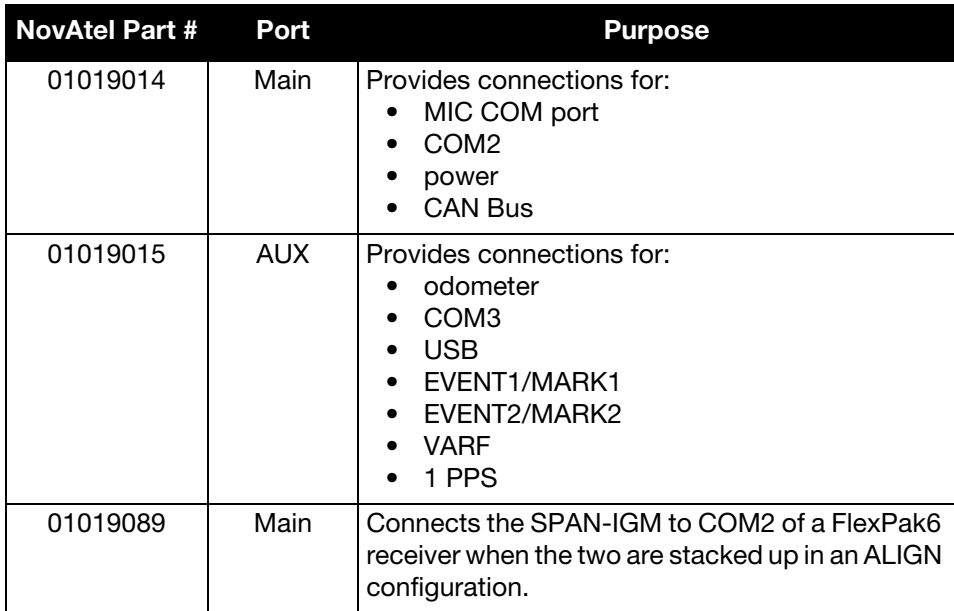

Table 1: SPAN-IGM Cables

For more information about the cables used with SPAN-IGM, see *[Appendix A, Technical Specifications](#page-51-7)* [on page 52](#page-51-7).

### <span id="page-15-0"></span>2.3 Hardware Set Up

The following examples show the connections for a SPAN-IGM.

<span id="page-15-1"></span>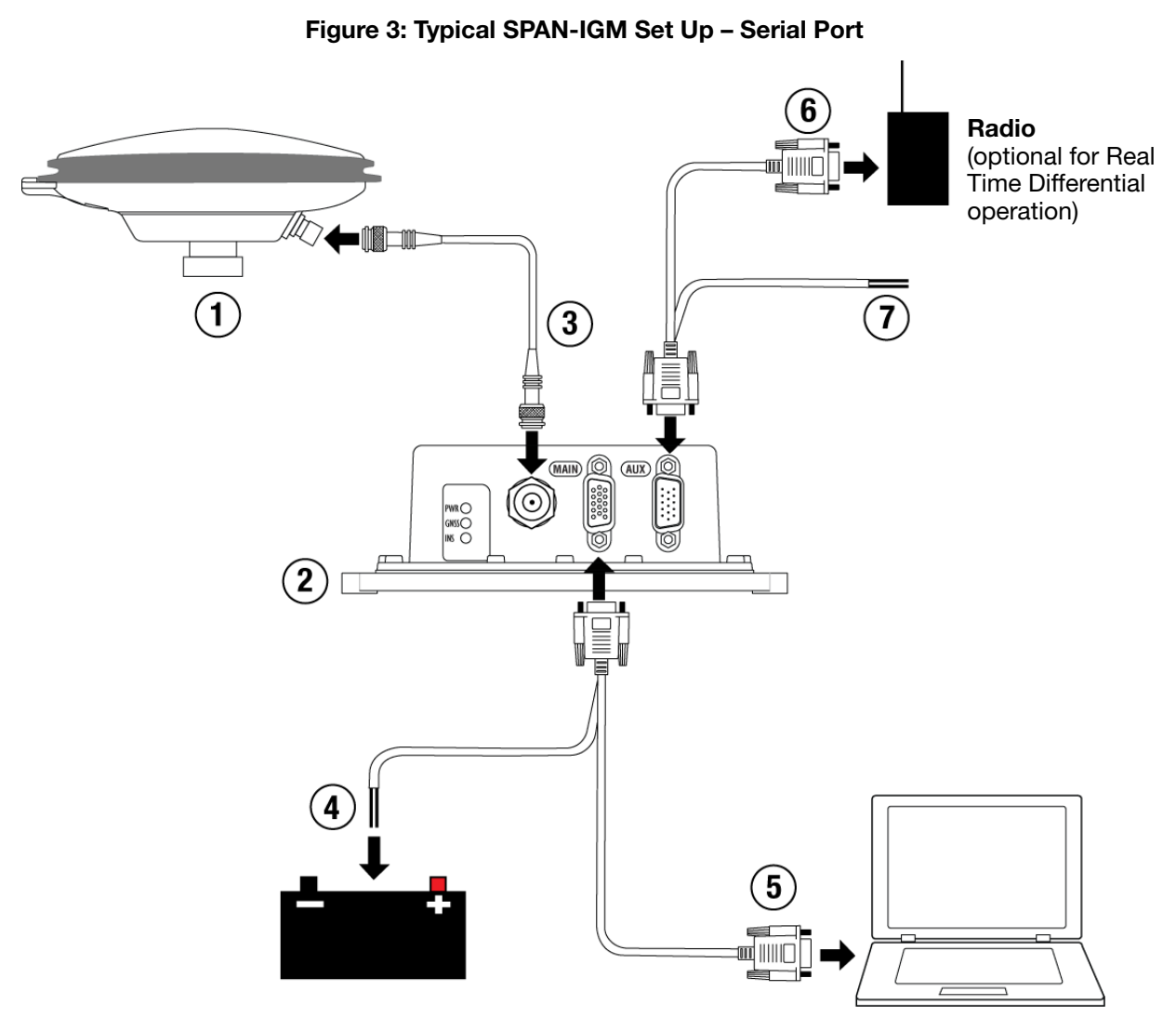

NovAtel interface cables have more connections than are shown in the diagram. Additional<br>Connections were removed for clarity connections were removed for clarity.

- 1. Mount the GNSS antenna, as described in *[Mount the Antenna](#page-17-0)* on page 18.
- 2. Mount the SPAN-IGM, as described in *[Mount the SPAN-IGM](#page-17-1)* on page 18.
- 3. Connect the GNSS antenna to the SPAN-IGM, as described in *[Connect the Antenna to the](#page-18-0)  SPAN-IGM* [on page 19.](#page-18-0)
- 4. Connect power to the SPAN-IGM, as described in *[Connect Power](#page-18-1)* on page 19.
- 5. Connect a serial port on your computer to the SPAN-IGM, as described in *[Connect a Computer to](#page-19-0)  [the SPAN-IGM](#page-19-0)* on page 20.
- 6. Connect the serial port on the user supplied radio device (optional for real time differential operation) to COM3 on the AUX port on the SPAN-IGM.
- 7. Connect the I/O strobe signals (optional), as described in *[Connect I/O Strobe Signals](#page-20-0)* on page 21.

<span id="page-16-0"></span>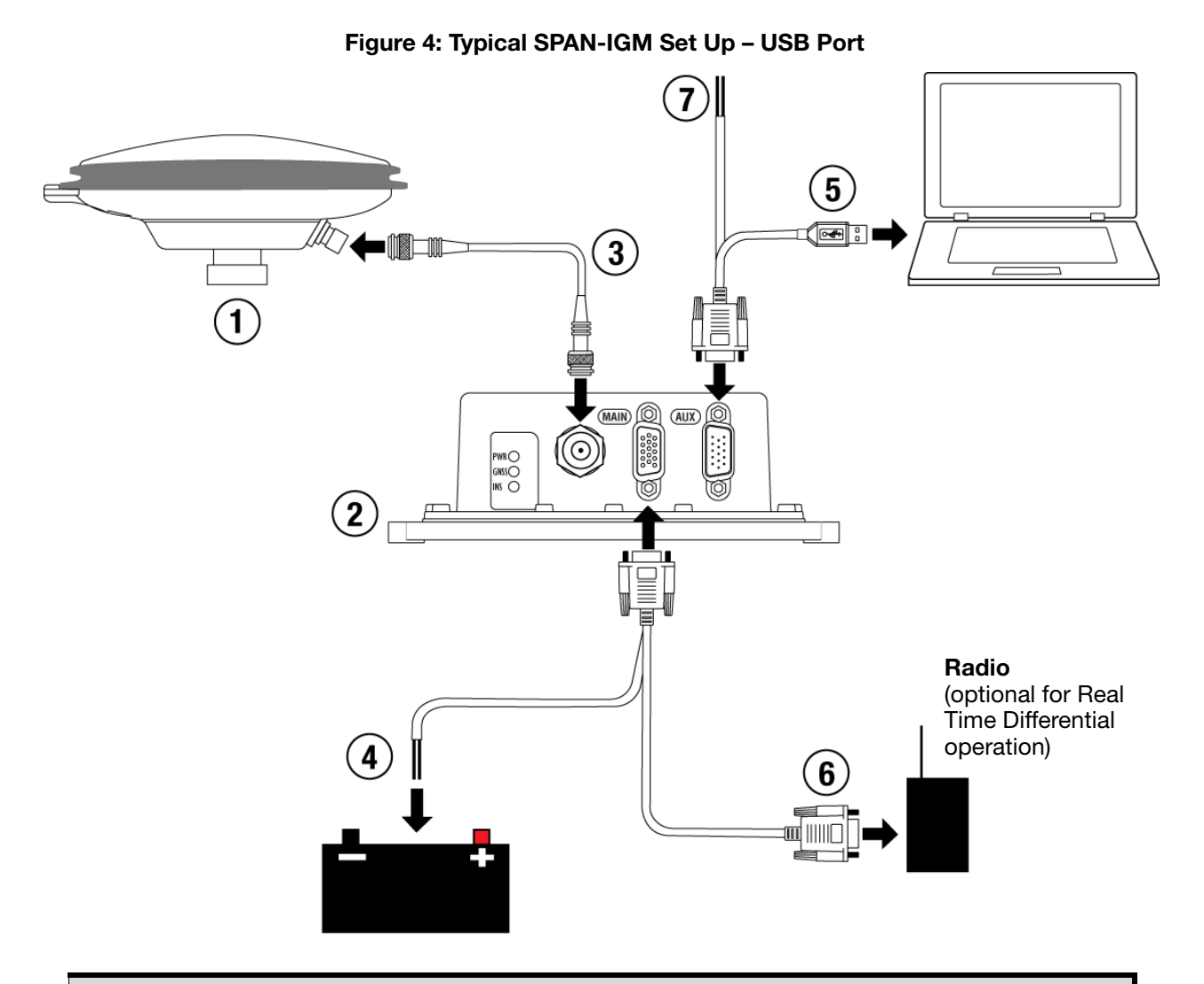

NovAtel interface cables have more connections than is shown in the diagram. Additional<br>Connections were removed for clarity connections were removed for clarity.

- 1. Mount the GNSS antenna, as described in *[Mount the Antenna](#page-17-0)* on page 18.
- 2. Mount the SPAN-IGM, as described in *[Mount the SPAN-IGM](#page-17-1)* on page 18.
- 3. Connect the GNSS antenna to the SPAN-IGM, as described in *[Connect the Antenna to the](#page-18-0)  SPAN-IGM* [on page 19.](#page-18-0)
- 4. Connect power to the SPAN-IGM, as described in *[Connect Power](#page-18-1)* on page 19.
- 5. Connect a USB port on your computer to the SPAN-IGM, as described in *[Connect a Computer to the](#page-19-0)  SPAN-IGM* [on page 20.](#page-19-0)
- 6. Connect the serial port on a user supplied radio device (optional for real time differential operation) to the User Port (COM2) on the MAIN port on the SPAN-IGM.
- 7. Connect the I/O strobe signals (optional), as described in *[Connect I/O Strobe Signals](#page-20-0)* on page 21.

### <span id="page-17-0"></span>2.3.1 Mount the Antenna

For maximum positioning precision and accuracy, as well as to minimize the risk of damage, ensure that the antenna is securely mounted on a stable structure that will not sway or topple. Where possible, select a location with a clear view of the sky to the horizon so that each satellite above the horizon can be tracked without obstruction. The location should also be one that minimizes the effect of multipath interference. For a discussion on multipath, refer to the GNSS Book available from [www.novatel.com/an-introduction-to-gnss/.](http://www.novatel.com/an-introduction-to-gnss/)

Ensure the antenna to IMU distance and orientation does not change due to dynamics.

### <span id="page-17-1"></span>2.3.2 Mount the SPAN-IGM

Mount the SPAN-IGM in a fixed location where the distance from the SPAN-IGM to the GNSS antenna phase center is constant. Ensure that the orientation with respect to the vehicle and antenna is also constant.

<span id="page-17-2"></span>For attitude output to be meaningful, the SPAN-IGM should be mounted such that the positive Z-axis marked on the SPAN-IGM enclosure points up and the Y-axis points forward through the front of the vehicle, in the direction of track.

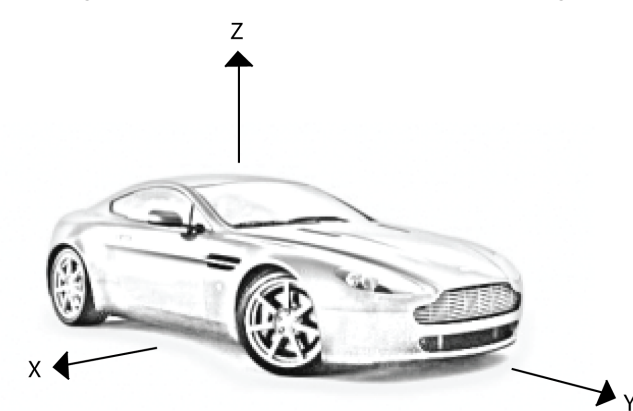

Figure 5: SPAN-IGM Enclosure Mounting

Also, it is important to measure the distance from the SPAN-IGM to the antenna (the Antenna Lever Arm), on the first usage, on the axis defined on the SPAN-IGM enclosure. See *[Appendix A, Technical](#page-51-7)  [Specifications](#page-51-7)* on page 52 for dimensional drawings of the SPAN-IGM.

Ensure the SPAN-IGM cannot move due to dynamics and that the distance and relative direction between the antenna and the SPAN-IGM is fixed. See also *[SPAN IMU Configuration](#page-23-2)* on page 24.

 The closer the antenna is to the SPAN-IGM, the more accurate the position solution. Also, your measurements when using the SETIMUTOANTOFFSET command must be as accurate as possible, or at least more accurate than the GNSS positions being used. For example, a 10 cm error in recording the antenna offset will result in at least a 10 cm error in the output. Millimetre accuracy is preferred.

The offset from the SPAN-IGM to the antenna, and/or a user point device, must remain constant especially for RTK or DGPS data. Ensure the SPAN-IGM, antenna and user point device are bolted in one position perhaps by using a custom bracket.

### <span id="page-18-0"></span>2.3.3 Connect the Antenna to the SPAN-IGM

Connect the antenna cable from the connector on the GNSS antenna to the Antenna port on the SPAN-IGM. See *[Figure 3, Typical SPAN-IGM Set Up – Serial Port](#page-15-1)* on page 16.

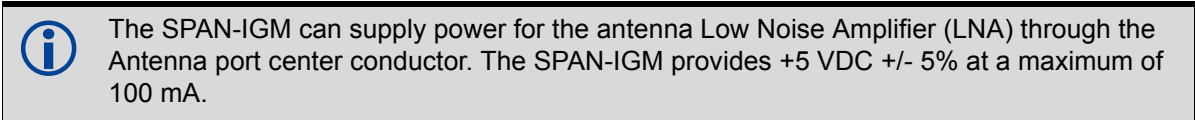

For best performance, use a high-quality coaxial cable. An appropriate coaxial cable is one that matches the impedances of the antenna and receiver (50 ohms), and has a line loss that does not exceed 10.0 dB. If the limit is exceeded, excessive signal degradation may occur and the receiver may not meet performance specifications.

 NovAtel offers several coaxial cables to meet your GNSS antenna interconnection requirements, including 5, 15 and 30 m antenna cable with TNC connectors on both ends (NovAtel part numbers GPS-C006, GPS-C016 and GPS-C032).

If your application requires the use of cable longer than 30 m, refer to application note *APN-003 RF Equipment Selection and Installation*, available at [www.novatel.com/support/knowledge-and-learning/](http://www.novatel.com/support/knowledge-and-learning/published-papers-and-documents/application-notes/) [published-papers-and-documents/application-notes/.](http://www.novatel.com/support/knowledge-and-learning/published-papers-and-documents/application-notes/)

### <span id="page-18-1"></span>2.3.4 Connect Power

The SPAN-IGM requires an input voltage of +10 to +30 VDC. The SPAN-IGM has an internal power module that:

- filters and regulates the supply voltage
- protects against over-voltage, over-current, and high-temperature conditions
- provides automatic reset circuit protection

The power input pins are located on the MAIN connector. If you are using a NovAtel interface cable (part number 01019014), the power leads are labelled BATT+ and BATT-. Be sure to connect the power with the correct polarity and ensure the power source is within specifications. If you are creating a custom interface cable, see *[Appendix A, Technical Specifications](#page-51-7)* on page 52 for the MAIN connector pin out and power input requirements.

 A SPAN-IGM can be connected to a FlexPak6 receiver to create an ALIGN system (see [Figure 8, SPAN-IGM - Dual Antenna Installation](#page-38-2) on page 39).

When the SPAN-IGM is connected to the FlexPak6 using a SPAN-IGM ALIGN cable (NovAtel part number 01019089), the FlexPak6 provides power for the SPAN-IGM through the SPAN-IGM ALIGN cable.

There is always a drop in voltage between the power source and the power port due to cable loss. Improper selection of wire gauge can lead to an unacceptable voltage drop at the SPAN system. A paired wire run represents a feed and return line. Therefore, a 2 metre wire pair represents a total wire path of 4 metres. For a SPAN system operating from a 12 V system, a power cable longer than 2.1 m (7 ft.) should not use a wire diameter smaller than 24 AWG.

<span id="page-18-2"></span> The power supply used to power the SPAN-IGM must be monotonic during power on to ensure internal logic blocks are initialized appropriately and proceed to valid operating states. If the power supply is not monotonic during power on, the accelerometer status in the IMU status may show a failure and the accelerometer measurements in the RAWIMUS log (see the *SPAN on OEM6 Firmware Reference Manual* (OM-20000144)) will be zero. Power cycling with a monotonic power up clears this error state.

If the SPAN-IGM is installed in a vehicle, NovAtel recommends a back-up battery be placed between the receiver and its voltage supply to act as a power buffer. When a vehicle engine is started, power can dip to 9.6 VDC or cut-out to ancillary equipment causing the receiver and IMU to lose lock and calibration settings.

<span id="page-19-1"></span>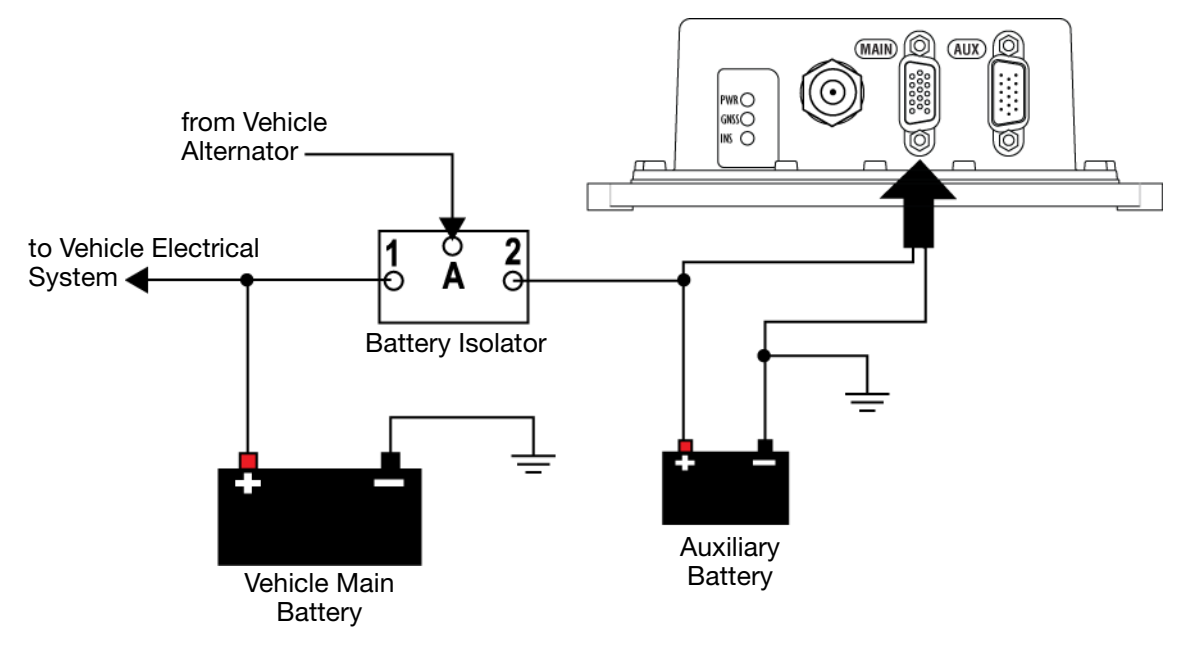

#### Figure 6: Battery Isolator Installation

### <span id="page-19-0"></span>2.3.5 Connect a Computer to the SPAN-IGM

You can connect a computer to the SPAN-IGM using a serial connection or a USB connection.

#### 2.3.5.1 Connect a Computer Using a Serial Connection

Connect the computer to the COM2 port on the SPAN-IGM. The COM2 serial port is available on the MAIN connector. See *[Figure 3, Typical SPAN-IGM Set Up – Serial Port](#page-15-1)* on page 16.

If you are using a NovAtel interface cable (part number 01019014):

- 1. Connect the interface cable to the MAIN connector on the SPAN-IGM.
- 2. Connect the DB9 connector labelled *User Port* to the serial port on the computer.

If you are creating a custom interface cable, refer to *[Appendix A, Technical Specifications](#page-51-7)* on page 52 for the MAIN connector pin out.

 An additional serial port, COM3, is optionally available on the AUX connector. This port is disabled by default. For information about enabling COM3, see *[COM3 Serial Port](#page-21-0)* on [page 22](#page-21-0).

 By default, COM2 operates as an RS-232 serial port. To change COM2 to operate as an RS-422 serial port, see *[Enable RS-422 serial connections](#page-21-1)* on page 22.

#### 2.3.5.2 Connect a Computer Using a USB Connection

The SPAN-IGM USB port is available on the AUX connector. See *[Figure 4, Typical SPAN-IGM Set Up –](#page-16-0)  USB Port* [on page 17.](#page-16-0)

If you are using a NovAtel interface cable (part number 01019015):

- 1. Connect the interface cable to the AUX connector on the SPAN-IGM.
- 2. Connect the USB connector on the cable to the USB port on the computer.

If you are creating a custom interface cable, refer to *[Appendix A, Technical Specifications](#page-51-7)* on page 52 for the AUX connector pin out.

### <span id="page-20-0"></span>2.3.6 Connect I/O Strobe Signals

The SPAN-IGM has several I/O strobe signals that enable it to be part of an interconnected system composed of devices that need to be synchronized with each other. For example, you could connect the SPAN system to an aerial camera in such a way that the SPAN system records its position whenever the shutter button is pressed.

The SPAN-IGM supports the strobe signals described in *[Table 2, I/O Strobe Signals](#page-20-2)*. These signals are accessed from the AUX connector on the SPAN-IGM using a NovAtel interface cable (part number 01019015) or a custom cable. See *[Appendix A, Technical Specifications](#page-51-7)* on page 52 for information on signals, wiring and pin-out information of the AUX port and the interface cable.

<span id="page-20-4"></span><span id="page-20-3"></span><span id="page-20-2"></span>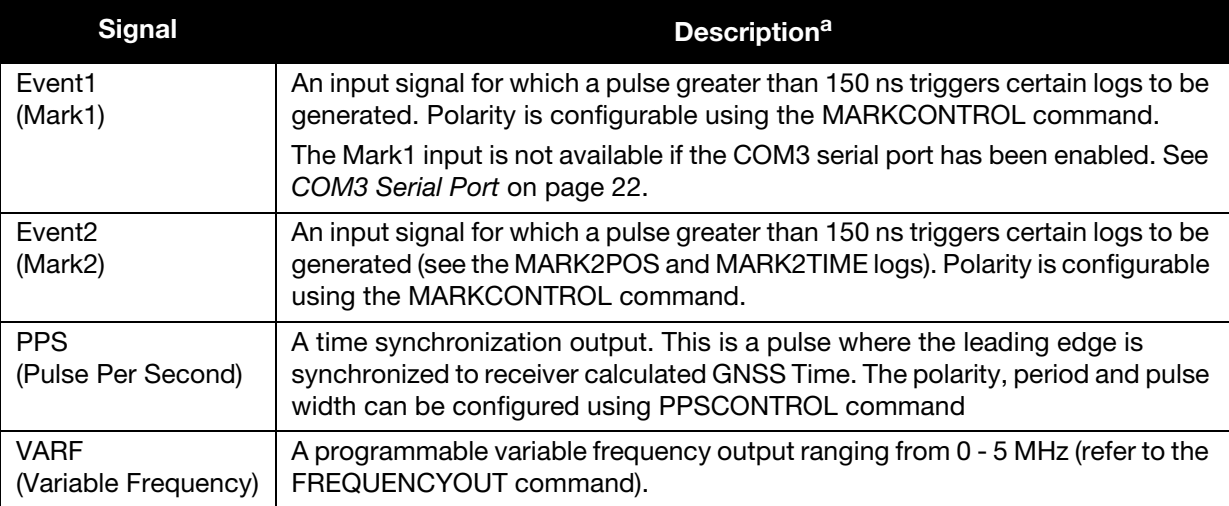

#### Table 2: I/O Strobe Signals

<span id="page-20-6"></span><span id="page-20-5"></span>a. For information about configuring signals for SPAN use (for messages such as SETMARKxOFFSET and TAGGEDMARKxPVA), refer to the SPAN on OEM6 Firmware Reference Manual (OM-20000144). For information about configuring signals for other use (the other logs listed in this table), refer to the OEM6 Family Firmware Reference Manual (OM-20000129).

### <span id="page-20-1"></span>2.3.7 CAN Bus

The SPAN-IGM has a CAN Bus controller that supports physical-layer signals and low-level messages specified in the appropriate sections of the J1939 and ISO11783 standards. For information about configuring the CAN Bus, refer to the application note *APN-046 Configure CAN for SPAN* available on our website at [www.novatel.com/support/knowledge-and-learning/published-papers-and-documents/](http://www.novatel.com/support/knowledge-and-learning/published-papers-and-documents/application-notes/) [application-notes/.](http://www.novatel.com/support/knowledge-and-learning/published-papers-and-documents/application-notes/)

The CAN Bus port is available on the MAIN connector on the SPAN-IGM using a NovAtel interface cable (part number 01019014) or a custom cable. See *[Appendix A, Technical Specifications](#page-51-7)* on page 52 for information on signals, wiring and pin-out information of MAIN port and the interface cables.

### <span id="page-21-0"></span>2.3.8 COM3 Serial Port

The COM3 serial port is multiplexed with the USB port, so only one of these two ports can be enabled at a time.

The USB port is enabled by default. If the system configuration requires an additional serial connection, disable the USB port and the EVENT1 (MARK1) input and enable the COM3 port.

### 2.3.8.1 Enable the COM3 Serial Port

To enable COM3, issue the following commands:

ENCLOSURECOMSELECT COM3

SAVECONFIG (optional)

The command above also disables the EVENT1 input.

### 2.3.8.2 Connect the COM3 Serial Port

If using a NovAtel interface cable (part number 01019015):

- 1. Connect the interface cable to the AUX connector on the SPAN-IGM.
- 2. Connect the COM3 Port connector on the cable to the communication device.

If creating a custom interface cable, refer to *[Appendix A, Technical Specifications](#page-51-7)* on page 52 for the AUX connector pin out.

### 2.3.8.3 Disable the COM3 Serial Port

If the system configuration changes and the USB port is needed instead of the COM3 port, disable the COM3 port and enable the USB port.

ENCLOSURECOMSELECT USB

SAVECONFIG (optional)

The command above also enables the EVENT1 input.

### <span id="page-21-1"></span>2.3.9 Enable RS-422 serial connections

The User port (COM2) and the MIC port can operate as either RS-232 or RS-422 serial ports. By default, both ports operate as RS-232.

For the User port, the standard used is determined by the Mode1 pin on the Main connector.

- When the Mode1 pin is left open or tied high, the User port operates as an RS-232 serial port.
- When the Mode1 pin is tied low, the User port operates as an RS-422 serial port.

For the MIC port, the standard used is determined by the Mode2 pin on the Main connector.

- When the Mode2 pin is left open or tied high, the MIC port operates as an RS-232 serial port.
- When the Mode2 pin is tied low, the MIC port operates as an RS-422 serial port.
	-
- The Mode2 pin also enables and disables the CAN bus port.<br>
When the Mode2 pin is left open or tied high, the CAN bus port is enabled.
	- When the Mode2 pin is tied low, the CAN bus port is disabled.

 When the serial ports are switched to RS-422, there are changes to the pinout on the Main connector. For information about the changes, see *[SPAN-IGM Ports](#page-55-3)* on page 56.

### <span id="page-22-0"></span>2.3.10 Odometer connection

The SPAN-IGM provides a wheel sensor input for a Distance Measurement Instrument (DMI) through AUX connector.

If you are using a NovAtel interface cable (part number 01019015):

- 1. Connect the interface cable to the AUX connector on the SPAN-IGM
- 2. Connect the wires from the J2 wire bundle to the DMI. For information about the J2 wire bundle or if you are creating a custom interface cable, refer to *[Appendix A, Technical Specifications](#page-51-7)* on page 52 for the interface cable and AUX connector pin out.
- 3. Send the following commands to setup the wheel sensor.

```
ENCLOSUREWHEELSENSOR ENABLE 1HZ
SETWHEELPARAMETERS ticks circ spacing
```
The parameters entered in the SETWHEELPARAMETERS command depend on the<br>Wheel sensor being used. See the SPAN on OFM6 Firmware Reference Manual wheel sensor being used. See the SPAN on OEM6 Firmware Reference Manual (OM-20000144) for more information about this command.

4. Send the following commands to log the wheel sensor data.

```
LOG TIMEDWHEELDATAB ONNEW
LOG WHEELSIZEB ONCHANGED
```
#### 2.3.10.1 Odometer Requirements

SPAN-IGM is compatible with any wheel sensor meeting the following requirements:

- Output signal range less than or equal to 45 kHz
- Output signal duty cycle is symmetric 40%-60%
- Output signal voltage is between -11 and +15 VDC.
- Input current draw is less than 150mA at 12 VDC. This is the power supply provided by the SPAN-IGM.
- Quadrature, pulse and direction type odometers are compatible

An example of a SPAN-IGM compatible odometer is the CWPTA411 from Kistler (www.kistler.com).

A transducer traditionally fits to the outside of a non-drive wheel. A pulse is then generated from the transducer which is fed directly to the odometer inputs on the interface cable (NovAtel part number 01019015).

<span id="page-22-1"></span>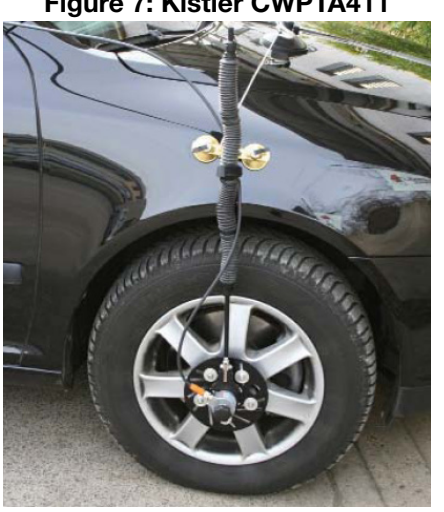

#### Figure 7: Kistler CWPTA411

The CWPTA411 mounts to the wheel lug nuts via adjustable mounting collets. The torsion protection rod, which maintains rotation around the wheel axis, affixes to the vehicle body with suction cups. Refer to the Kistler CWPTA411 user manual for mounting instructions (www.kistler.com).

SPAN-IGM powers the odometer. See *[Appendix A, Technical Specifications](#page-51-7)* on page 52 for the pin outs of the SPAN-IGM interface cable. Connect the appropriate pins to your chosen odometer. The cable requirements are shown in *[Table 3, Cable Connections for Kistler CWPT Sensor](#page-23-3)* on page 24.

<span id="page-23-3"></span>

Kistler provides an M12 to DB9 cable for use with the CWPT odometer. However, certain revisions of this cable to do not bring through all four signal inputs. SPAN-IGM requires all four signal inputs to operate correctly. See your CWPT documentation for cable details.

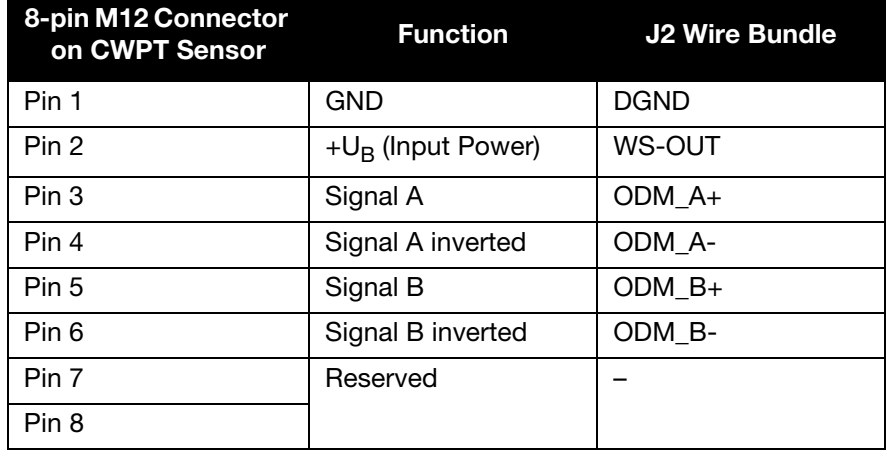

#### Table 3: Cable Connections for Kistler CWPT Sensor

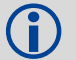

 The SPAN-IGM-S1 supports only the A signals from the wheel sensor. It does not process the B signals.

### <span id="page-23-0"></span>2.4 Software Configuration

### <span id="page-23-1"></span>2.4.1 GNSS Configuration

The GNSS configuration can be set up for different accuracy levels such as single point, SBAS, DGPS and RTK (RTCA, RTCM, RTCM V3 and CMR). Refer to the *OEM6 Family Installation and Operation User Manual* for details on DGPS, RTK, L-band or SBAS setup and operation.

<span id="page-23-4"></span>With no additional configuration, the system operates in single point mode.

### <span id="page-23-2"></span>2.4.2 SPAN IMU Configuration

You can configure the IMU portion of the SPAN system using software commands or the NovAtel Connect software utility.

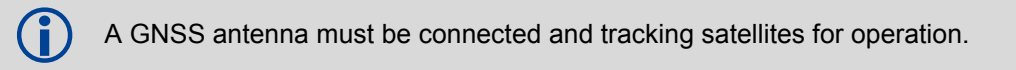

### 2.4.2.1 Configure SPAN Manually

Follow these steps to enable INS as part of the SPAN system using software commands:

1. Issue the **SETIMUTOANTOFFSET** command to enter the distance from the SPAN-IGM to the GNSS antenna, see the *SPAN on OEM6 Firmware Reference Manual* (OM-20000144).

The offset between the antenna phase center and the IMU axis must remain constant and be known accurately (m). The X (pitch), Y (roll) and Z (azimuth) directions are clearly marked on the SPAN-IGM enclosure. The SETIMUTOANTOFFSET parameters are (where the standard deviation fields are optional and the distances are measured from the SPAN-IGM to the antenna):

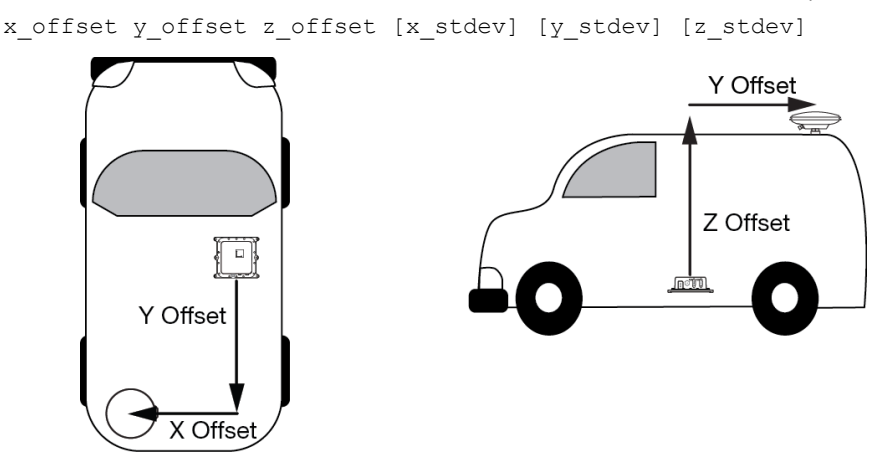

 This example assumes a default mounting configuration and shows a -X offset, -Y offset and +Z offset.

A typical RTK GNSS solution is accurate to a few centimetres. For the integrated GNSS + INS system to have this level of accuracy, the offset must be measured to within a centimetre. Any offset error between the two systems shows up directly in the output position. For example, a 10 cm error in recording this offset will result in at least a 10 cm error in the output.

#### <span id="page-24-0"></span>2.4.2.2 Configure SPAN with Connect

Follow these steps to enable INS as part of the SPAN system using the NovAtel Connect software utility:

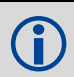

 The NovAtel Connect screen shots in this manual may differ from your version of NovAtel Connect.

1. **SPAN basic configuration**: Select *Wizards* | *SPAN Alignment* from the Connect toolbar. This wizard takes you through the steps to complete an alignment and configure the receiver port to accept IMU data.

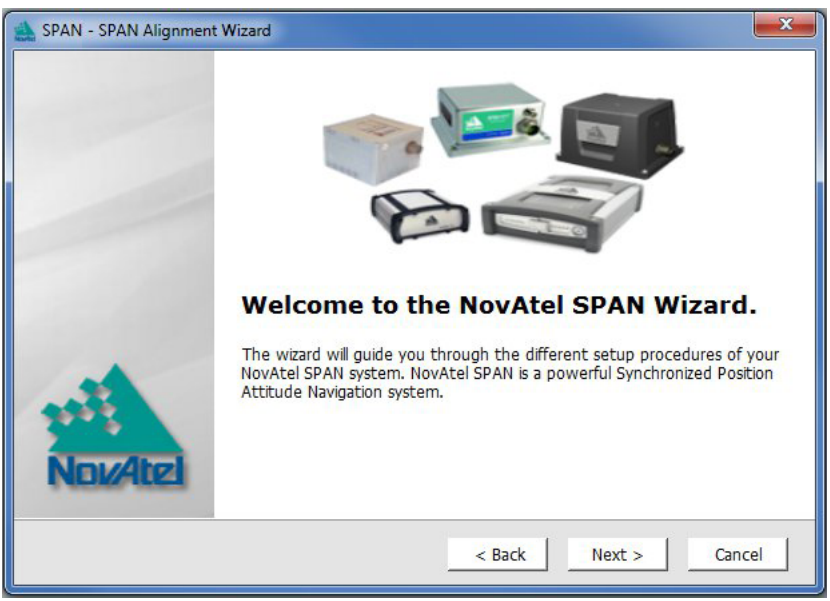

## <span id="page-25-0"></span>2.5 SPAN-IGM LEDs

The LEDs on the SPAN-IGM provide basic receiver status information.

#### **Table 1: SPAN-IGM LEDs**

<span id="page-25-1"></span>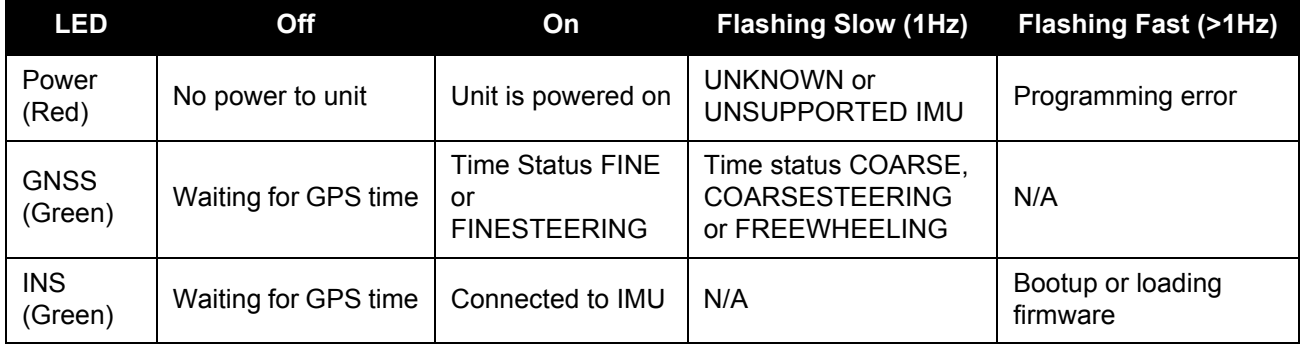

<span id="page-26-0"></span>Before operating your SPAN system, ensure that you have followed the installation and setup instructions in *[Chapter 2, SPAN Installation](#page-13-4)* on page 14*.*

You can use the NovAtel Connect software to configure receiver settings and to monitor data in real-time, between a rover SPAN system and base station.

SPAN system output is compatible with post-processing software from the NovAtel Waypoint Products Group. Visit our Web site at [www.novatel.com](http://www.novatel.com) for details.

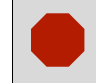

Ensure the Control Panel Power Settings on your computer are not set to go into Hibernate or Standby modes. Data will be lost if one of these modes occurs during a logging session.

### <span id="page-26-1"></span>3.1 Communicating with the SPAN System

Install the NovAtel Connect Utilities (Connect and Convert4) on the computer you intend to use to configure and monitor the SPAN system. To access and download the most current version of the NovAtel Connect Utilities, go to the Support page of the NovAtel web site at www.novatel.com/support/ firmware-software-and-manuals/. (Alternatively, you can use a terminal emulator program such as HyperTerminal to communicate with the receiver.) Refer to the NovAtel Connect Help file for more details on NovAtel Connect. The Help file is accessed by choosing *Help* from the main menu in NovAtel Connect.

To enable communication from your computer to the SPAN system using NovAtel Connect:

- 1. Launch NovAtel Connect from the **Start** menu folder specified during the installation process. The default location is Start | All Programs | NovAtel Connect | NovAtel Connect.
- 2. To define a new connection, select **New Connection** from the **Device** menu*.* The New Connection window appears.

If a connection is already defined for the SPAN system, choose **Open Connection** and skip to [step 9](#page-27-1).

<span id="page-26-2"></span>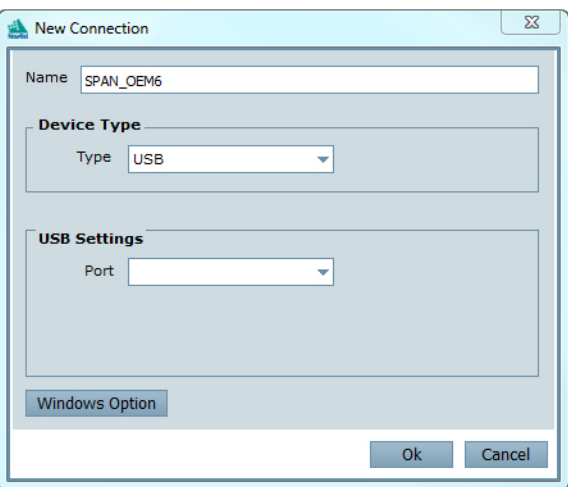

- 3. Enter a name for the connection in **Name** box.
- 4. Select **Serial** or **USB** from the **Type** drop down list.
- 5. Select the computer port that the SPAN system is connected to from the **Port** drop down list.
- 6. If you selected **Serial**, select **115200** from the **Baud Rate** drop down list.
- 7. If you selected **Serial**, clear the **Use hardware handshaking** check box.
- 8. Click the **OK** button to save the new device settings.
- <span id="page-27-1"></span>9. Select the connection created for the SPAN-IGM from the **Available Device Connections** area of the Open Connection window.

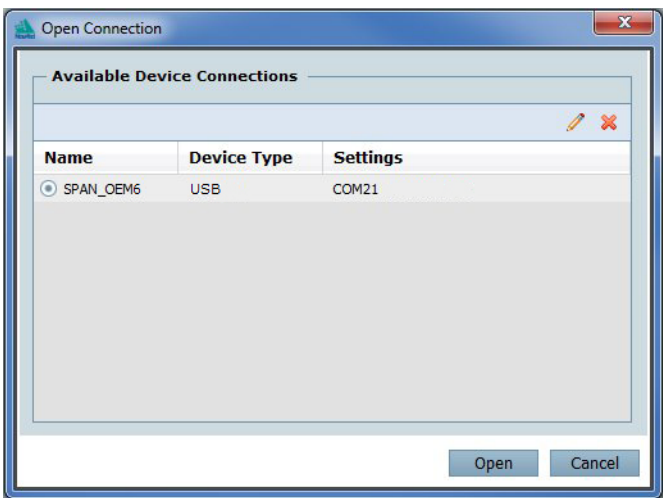

- 10. Click the **Open** button to open SPAN receiver communications.
- 11. As NovAtel Connect establishes the communication session with the receiver, a progress box is displayed.
- 12. Select Tools | Logging Control Window from the NovAtel Connect main menu to control the receiver's logging to files and serial ports. Refer to the NovAtel Connect on-line Help for more information.
- 13. Use the Console window to enter commands. See *[Data Collection for Post-Processing](#page-35-0)* on page 36.

 If you want to save your receiver's configuration to NVM, ensure that all windows, other than the Console window, are closed in NovAtel Connect and then use the SAVECONFIG command.

### <span id="page-27-0"></span>3.1.1 INS Window in NovAtel Connect

<span id="page-27-2"></span>NovAtel Connect provides a graphical user interface to allow you to monitor the operation of the SPAN system.

The INS Window in NovAtel Connect is described below. Refer to the *OEM6 Family Installation and Operation User Manual* for more details on NovAtel Connect and other OEM6® Family PC software programs.

*INS Window:* The Position, Velocity and Attitude (roll, pitch and azimuth) sections display data from the INSPVA log along with standard deviations calculated from the INSCOV log. Information in the ZUPT (Zero Velocity Update) section reflects the current INSZUPT command setting. The receiver uses the *X*, *Y* and *Z Offset* fields to specify an offset from the IMU, for the output position and velocity of the INS solution, as specified by the SETINSOFFSET command or the NovAtel Connect SPAN wizard. The *INS Configuration/Status* section displays the IMU type, IMU Status and local date/time information. The dial is a graphical display of the Roll, Pitch and Azimuth values indicated by an arrow on each axis.

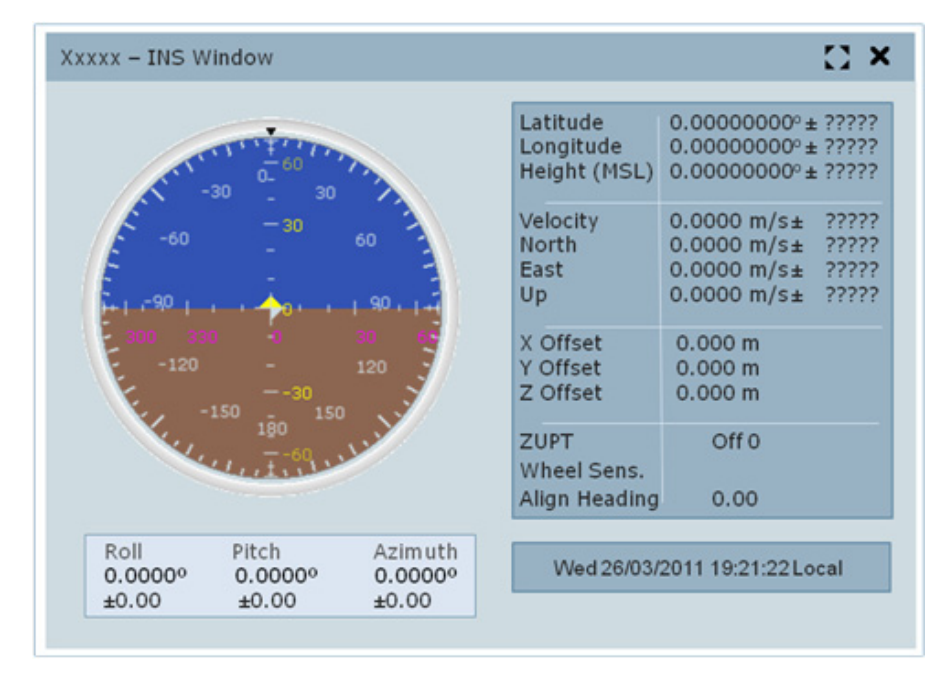

### <span id="page-28-0"></span>3.2 Real-Time Operation

SPAN operates through the OEM6 command and log interface. Commands and logs specifically related to SPAN operation are documented in the *SPAN on OEM6 Firmware Reference Manual* (OM-20000144).

Real-time operation notes:

- Inertial data does not start until time is set and therefore the SPAN system does not function unless a GNSS antenna is connected with a clear view of the sky.
- The inertial solution is computed separately from the GNSS solution. The GNSS solution is available from the SPAN system through the GNSS-specific logs, even without SPAN running. The integrated GNSS + INS solution is available through special INS logs documented in the *SPAN on OEM6 Firmware Reference Manual* (OM-20000144).
- The IMU raw data is available at the maximum rate of output of the IMU (125 or 200 Hz). Because of this high data rate, a shorter header format was created. These shorter header logs are defined with an S (RAWIMUSXB rather than RAWIMUXB). We recommend using these logs instead of the standard header logs to save throughput on the COM port.

Status of the inertial solution can be monitored using the inertial status field in the INS logs, see *[Table 4,](#page-29-1)  [Inertial Solution Status](#page-29-1)* on page 30.

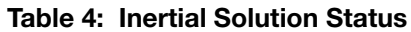

<span id="page-29-1"></span>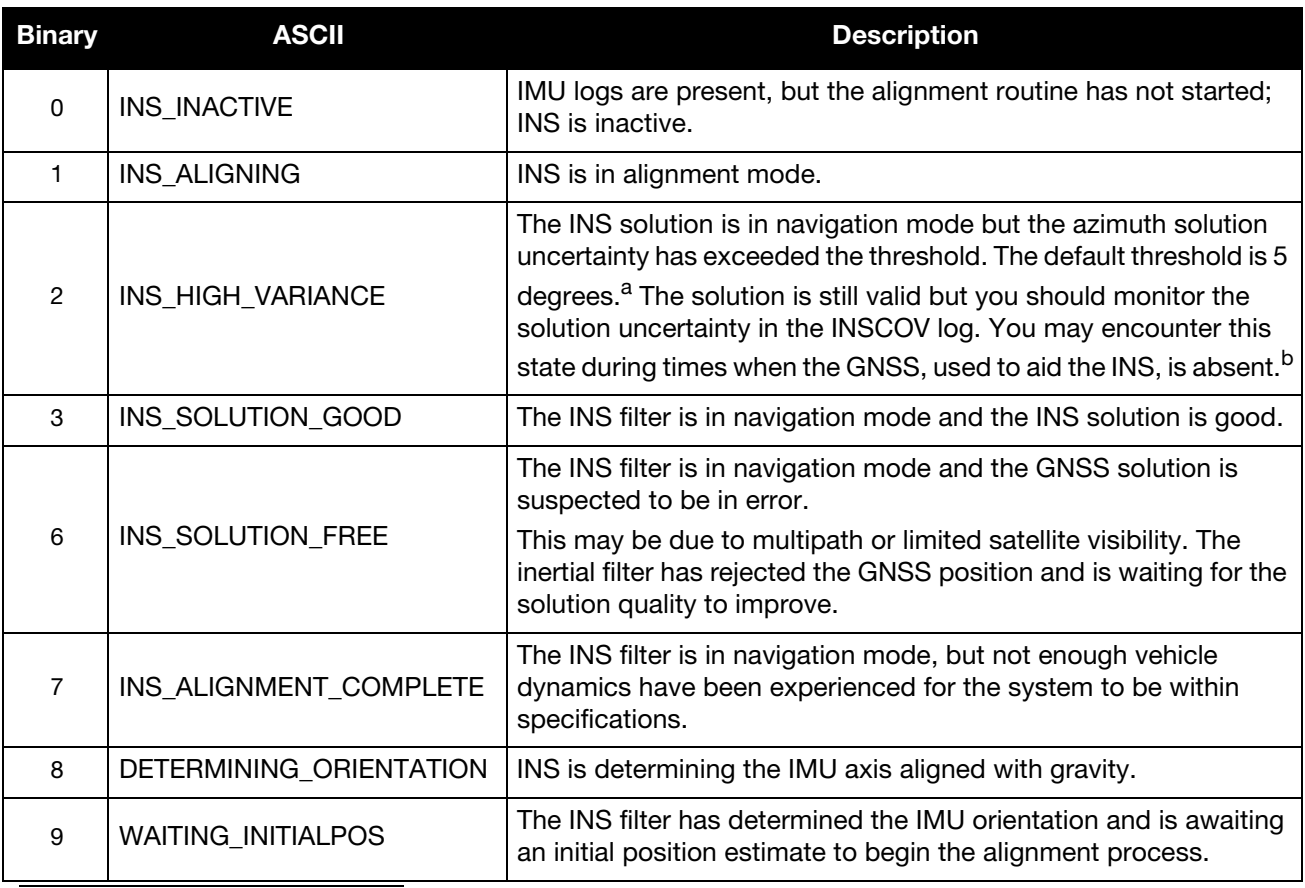

a. This value is configured using the INSTHRESHOLDS command. See the SPAN on OEM6 Firmware Reference Manual (OM-20000144) for more information.

b. See also question #[4](#page-59-2) in [Appendix B, Frequently Asked Questions](#page-59-1) on page 60.

### <span id="page-29-0"></span>3.2.1 System Start-Up and Alignment Techniques

The system requires an initial attitude estimate to start the navigation filter. This is called system alignment. On start-up the system has no position, velocity or attitude information. When the system is first powered up, the following sequence of events happens:

- 1. The first satellites are tracked and coarse time is solved.
- 2. Enough satellites are tracked to compute a position.
- 3. Receiver "fine time" is solved, meaning the time on board the receiver is accurate enough to begin timing IMU measurements.
- 4. Raw IMU measurements begin to be timed by the receiver and are available to the INS filter. They are also available in the RAWIMU, RAWIMUS, RAWIMUX, and RAWIMUSX logs. The INS Status field changes from INS\_INACTIVE through DETERMINING\_ORIENTATION and WAITING\_INITIALPOS during this period.
- 5. The inertial alignment routine starts and the INS Status field reports INS\_ALIGNING. For information about the methods used to complete the alignment routine, refer to the alignment modes described in the following sections.
	- *[Kinematic Alignment](#page-30-0)* on page 31
	- *[Manual Alignment](#page-30-1)* on page 31
	- *[Dual Antenna Alignment](#page-30-2)* on page 31
- 6. Alignment is complete and the INS Status field changes to INS\_ALIGNMENT\_COMPLETE. The system transitions to navigation mode.
- 7. The solution is refined using updates from GNSS. Once the system is operating within specifications and after some vehicle movement, the INS Status field changes to INS\_SOLUTION\_GOOD. This indicates that the estimated azimuth standard deviation is below 5 degrees. If it increases above 5 degrees, the status changes to INS\_HIGH\_VARIANCE.

The azimuth standard deviation threshold can be changed using the INSTHRESHOLDS command. See the *SPAN on OEM6 Firmware Reference Manual* (OM-20000144) for information about this command.

#### <span id="page-30-0"></span>3.2.1.1 Kinematic Alignment

<span id="page-30-3"></span>A kinematic alignment is the default alignment routine for SPAN-IGM. The kinematic or moving alignment is performed by estimating the attitude from the GNSS velocity vector and injecting it into the SPAN filter as the initial system attitude.

This method for alignment assumes that the roll and pitch of the vehicle are near to zero. This should be kept in mind when attempting to do this in airborne or marine environments as these assumptions may not hold causing a poor initial solution. For the kinematic alignment routine to work optimally, the courseover-ground azimuth and pitch must match the SPAN-IGM enclosure azimuth and pitch. (For example, a plane being blown in the wind has a a large 'crab angle' and the course-over ground trajectory will not match the direction the SPAN-IGM is pointing.)

To enable kinematic alignment on the SPAN-IGM, assumptions about the system orientation have been made in the firmware. The default orientation of the system assumes the Z-axis of the enclosure is pointing up and the Y-axis of the enclosure is aligned with the forward axis of the vehicle. If these assumptions are not true, additional setup commands must be sent before attempting a kinematic alignment.

If the Z-axis is not pointing up, the correct axis orientation must be specified using the SETIMUORIENTATION command. Refer to *[Table 7, Full Mapping Definitions](#page-42-1)* on page 43 for possible configurations and the *SPAN on OEM6 Firmware Reference Manual* (OM-20000144) for details about the command. If the Y-axis of the system is not aligned with the forward axis of the vehicle after the orientation is applied, then the VEHICLEBODYROTATION command must be sent. Refer to the *SPAN on OEM6 Firmware Reference Manual* (OM-20000144).

Alternatively, solve the vehicle to SPAN-IGM frame angular offsets using the RVBCALIBRATE routine. See *[Vehicle to SPAN Frame Angular Offsets Calibration Routine](#page-32-0)* on page 33.

The kinematic alignment begins when the receiver has a good GNSS position, fine time is solved, the configuration parameters have been set and a GNSS velocity of at least 5 m/s (~ 18 km/h) is observed. During kinematic alignment, keep the vehicle roll at less then  $10^\circ$ . Straight line driving is best.

The accuracy of the initial attitude of the system following the kinematic alignment varies and depends on the dynamics of the vehicle and the accuracy of the RVB estimates. The attitude accuracy will converge to within specifications once some motion is observed by the system. This transition can be observed by monitoring the INS Status field in the INS logs.

#### <span id="page-30-1"></span>3.2.1.2 Manual Alignment

<span id="page-30-4"></span>If the initial attitude (roll, pitch, azimuth) of the SPAN-IGM is known, it can be entered manually using the SETINITATTITUDE command. Refer to the *SPAN on OEM6 Firmware Reference Manual* (OM-20000144).

#### <span id="page-30-2"></span>3.2.1.3 Dual Antenna Alignment

SPAN-IGM can also use information available from a NovAtel Dual Antenna ALIGN® solution to perform an alignment. Refer to *[Chapter 4, SPAN-IGM Dual Antenna](#page-37-2)* on page 38 for details.

### <span id="page-31-0"></span>3.2.2 Navigation Mode

Once the alignment routine has successfully completed, SPAN enters navigation mode.

SPAN computes the solution by accumulating velocity and rotation increments from the IMU to generate position, velocity and attitude. SPAN models system errors by using a filter. The GNSS solution, phase observations and automatic zero velocity updates (ZUPTs) provide updates to the filter. Peripheral updates can also be supplied; wheel sensor for displacement updates or an external receiver for heading updates.

Following the alignment, the attitude is coarsely defined, especially in heading. Vehicle dynamics, specifically turns, stops and starts, allow the system to observe the heading error and allows the heading accuracy to converge. The amount of dynamics required for filter convergence vary by the alignment quality and maneuvers performed. The INS Status field changes to INS\_SOLUTION\_GOOD once convergence is complete. If the attitude accuracy decreases, the INS Status field changes to INS\_HIGH\_VARIANCE. When the accuracy converges again, the INS status continues as INS\_SOLUTION\_GOOD.

### <span id="page-31-1"></span>3.2.3 Data Collection

<span id="page-31-3"></span><span id="page-31-2"></span>The INS solution is available in the INS specific logs with either a standard or short header. Other parameters are available in the logs shown in *[Table 5, Solution Parameters](#page-31-2)*.

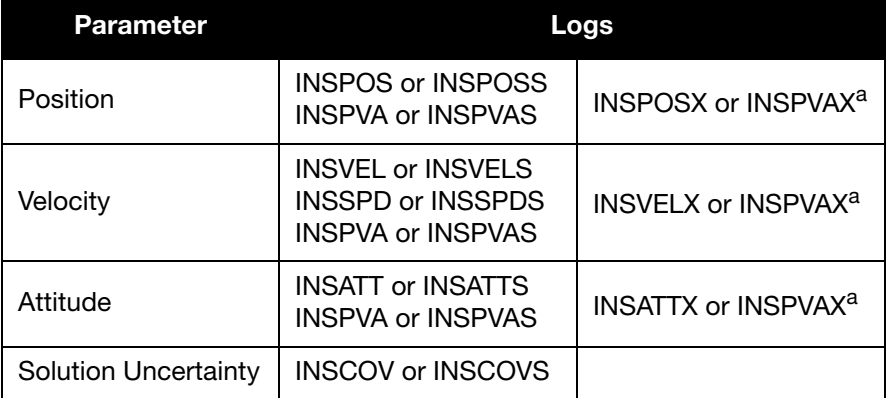

#### Table 5: Solution Parameters

a. These logs contain variance information and are therefore large logs. Use a low logging rate (<20 Hz) only.

Note that the position, velocity and attitude are available together in the INSPVA, INSPVAS or INSPVAX logs.

The inertial solution is available up to the rate of the IMU data. Data can be requested at a specific rate up to the maximum IMU output rate (125 or 200 Hz) or can be triggered by the mark input trigger at rates up to 20 Hz.

The GNSS-only solution is still available through the GNSS-only logs such as RTKPOS and PSRPOS. When running SPAN, rates of non-INS logs should be limited to a maximum rate of 5 Hz. Refer to the *OEM6 Family Firmware Reference Manual* (OM-20000129) for more details on these logs. INS-only data logging and output can be at rates of up to the rate of the IMU data.

Ensure all windows, other than the Console, are closed in NovAtel Connect and then use<br>the SAVECONFIG command to save settings in NVM. Otherwise, unnecessary data<br>logging occurs and may overload the system logging occurs and may overload the system.

### <span id="page-32-1"></span>Logging Restriction Important Notice

Logging excessive amounts of high rate data can overload the system. When configuring the output for SPAN, NovAtel recommends that only one high rate (>50 Hz) message be configured for output at a time. It is possible to log more than one message at high rates, but doing so could have negative impacts on the system. Also, if logging 125 or 200 Hz data, always use the binary format and, if possible, the short header binary format (available on most INS logs).

For optimal performance, log only one high rate output at a time. These logs could be:

- Raw data for post processing RAWIMUXSB ONNEW (125 or 200 Hz)
	- RAWIMU logs are not valid with the ONTIME trigger. The raw IMU observations contained in these logs are sequential changes in velocity and rotation. As such, you can only use them for navigation if they are logged at their full rate. See details of these logs in the *SPAN on OEM6 Firmware Reference Manual* (OM-20000144)*.*
- Real time INS solution INSPVASB ONTIME 0.005 (maximum rate equals the IMU rate)
	- Other possible INS solution logs available at high rates are: INSPOSSB, INSVELSB, INSATTSB

Specific logs need to be collected for post-processing. See *[Data Collection for Post-Processing](#page-35-0)* on [page 36](#page-35-0).

To store data from a SPAN-IGM, connect the SPAN-IGM to a computer running NovAtel Connect or other terminal program capable of recording data.

### <span id="page-32-0"></span>3.2.4 Vehicle to SPAN Frame Angular Offsets Calibration Routine

Kinematic alignment requires that the angular offset between the vehicle and SPAN frame is known approximately. If the angles are simple (that is, a simple rotation about one axis) the values can easily be entered manually through the VEHICLEBODYROTATION command. If the angular offset is more complex (that is, rotation is about 2 or 3 axis), then the calibration routine provides a more accurate estimation of the values. The vehicle to SPAN frame angular offset calibration requires RTK GPS. The steps for the calibration routine are:

- 1. Apply power to the SPAN-IGM.
- 2. Configure the IMU, see *[SPAN IMU Configuration](#page-23-4)* on page 24.
- 3. Ensure that an accurate lever arm has been entered into the system.
- 4. Allow the system to complete an alignment, see *[System Start-Up and Alignment Techniques](#page-29-0)* on [page 30](#page-29-0)*.*
- 5. Enable the vehicle to body calibration using the RVBCALIBRATE ENABLE command.
- 6. Start to move the system. Movement of the system is required for the observation of the angular offsets.

<span id="page-32-2"></span>Drive a series of manoeuvres such as figure eights if the driving surface is not level, or a straight course if on level ground (remember that most roads have a crown resulting in a constant roll of a few degrees). Avoid driving on a surface with a constant, non-zero, slope to prevent biases in the computed angles. Vehicle speed must be greater than 5 m/s (18 km/hr) for the calibration to complete.

7. When the uncertainties of the offsets are low enough to be used for a kinematic alignment, the calibration stops and the VEHICLEBODYROTATION log is overwritten with the solved values. To monitor the progress of the calibration, log VEHICLEBODYROTATION using the ONCHANGED trigger.

To save a calibrated rotation for subsequent start ups, issue the SAVECONFIG command after calibration is complete. Each time the SPAN-IGM is re-mounted this calibration should be performed again. See also *[Kinematic Alignment](#page-30-0)* on page 31 for details on kinematic alignment.

After the RVBCALIBRATE ENABLE command is entered, there are no vehicle-body rotation parameters present and a kinematic alignment is NOT possible. Therefore this command should only be entered after the system has performe command should only be entered after the system has performed either an alignment and has a valid INS solution.

The solved rotation values are used only for a rough estimate of the angular offsets<br>between the SPAN-IGM and vehicle frames. The offsets are used when aligning the system while in motion (see *[System Start-Up and Alignment Techniques](#page-29-0)* on page 30). The angular offset values are not applied to the attitude output, unless the APPLYVEHICLEBODYROTATION command is enabled.

### <span id="page-33-0"></span>3.2.5 SPAN Wheel Sensor Messages

<span id="page-33-1"></span>The SPAN-IGM supports wheel sensor inputs. The SPAN-IGM accepts TTL level input pulses from a wheel sensor through the AUX connector. See *[Appendix A, Technical Specifications](#page-51-7)* on page 52 for specifications on the wheel sensor interface.

#### 3.2.5.1 Measurement Timing and Frequency

Typical wheel sensor hardware generates wheel ticks constantly as the wheel rotates. The SPAN-IGM interface is configured to accumulate wheel sensor tick counts at a rate of 1 Hz.

#### 3.2.5.2 Wheel Sensor Update Logic

Wheel sensor data is available through the TIMEDWHEELDATA log. The TIMEDWHEELDATA log can be used for applying wheel sensor updates in post-processing.

The SPAN filter uses sequential TIMEDWHEELDATA logs to compute a distance traveled between update intervals (1 Hz). This information is used to constrain free inertial drift during times of poor GNSS visibility. The filter also contains a state for modeling the circumference of the wheel as it may change due to hardware changes or environmental conditions.

The modeled wheel circumference is available in the WHEELSIZE log. Information on how the wheel sensor updates are being used is available in the INSUPDATE log.

#### 3.2.5.3 Set up a Wheel Sensor

1. Send the following commands to setup the wheel sensor.

```
ENCLOSUREWHEELSENSOR ENABLE 1HZ
SETWHEELPARAMETERS ticks circ spacing
```
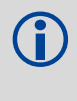

The parameters entered in the SETWHEELPARAMETERS command depend on the wheel<br>Sensor being used. See the OFM6 Family Firmware Reference Manual (OM-20000129) sensor being used. See the OEM6 Family Firmware Reference Manual (OM-20000129) for more information about this command.

2. Send the following commands to log the wheel sensor data.

```
LOG TIMEDWHEELDATAB ONNEW
LOG WHEELSIZEB ONCHANGED
```
### <span id="page-34-0"></span>3.3 Azimuth Sources on a SPAN System

The SPAN system use three different methods to calculate the azimuth.

- Course Over Ground
- Inertial Azimuth
- ALIGN Azimuth

### <span id="page-34-1"></span>3.3.1 Course Over Ground

The course over ground azimuth is determined using the position delta between two position solutions computed by the SPAN-IGM. This is the simplest way to compute an azimuth and is done using either the GNSS solution or the INS solution. This method does not work when the vehicle is stationary as any position difference is due to position error and the computed azimuth is meaningless.

Course over ground azimuth is of greatest advantage in aerial or marine environments where the actual direction of travel may not match the forward axis of the aircraft/boat due to winds or currents. This effect is known as the crab angle. Course over ground azimuth is a great way to compute the offset if another means of computing the vehicle azimuth are available.

Course over ground azimuths are available in several different velocity logs. See *[Table 6, Logs with](#page-35-1)  [Azimuth data](#page-35-1)* on page 36.

### <span id="page-34-2"></span>3.3.2 Inertial Azimuth

The inertial azimuth computed by the SPAN inertial navigation filter. It uses the sensors in the IMU to compute the azimuth of the IMU (this can be rotated to another reference if desired). For more information, see the APPLYVEHICLEBODYROATION and VEHICLEBODYROTATION commands in the *SPAN on OEM6 Firmware Reference Manual* (OM-20000144).

This azimuth is the one provided in the majority of the INS logs available to a SPAN user. See *[Table 6,](#page-35-1)  [Logs with Azimuth data](#page-35-1)* on page 36.

### <span id="page-34-3"></span>3.3.3 ALIGN Azimuth

On SPAN systems with dual antennas, an azimuth is available from the dual antenna baseline. This is the same azimuth that is used as an update to the SPAN solution. It is noisier than the inertial azimuth and is available at a much lower rate, but will have a stable mean. This azimuth is computed from the master antenna to the rover antenna based on how the antennas are oriented on the vehicle.

There is a specific subset of logs that output this azimuth. See *[Table 6, Logs with Azimuth data](#page-35-1)* on [page 36](#page-35-1).

<span id="page-35-1"></span>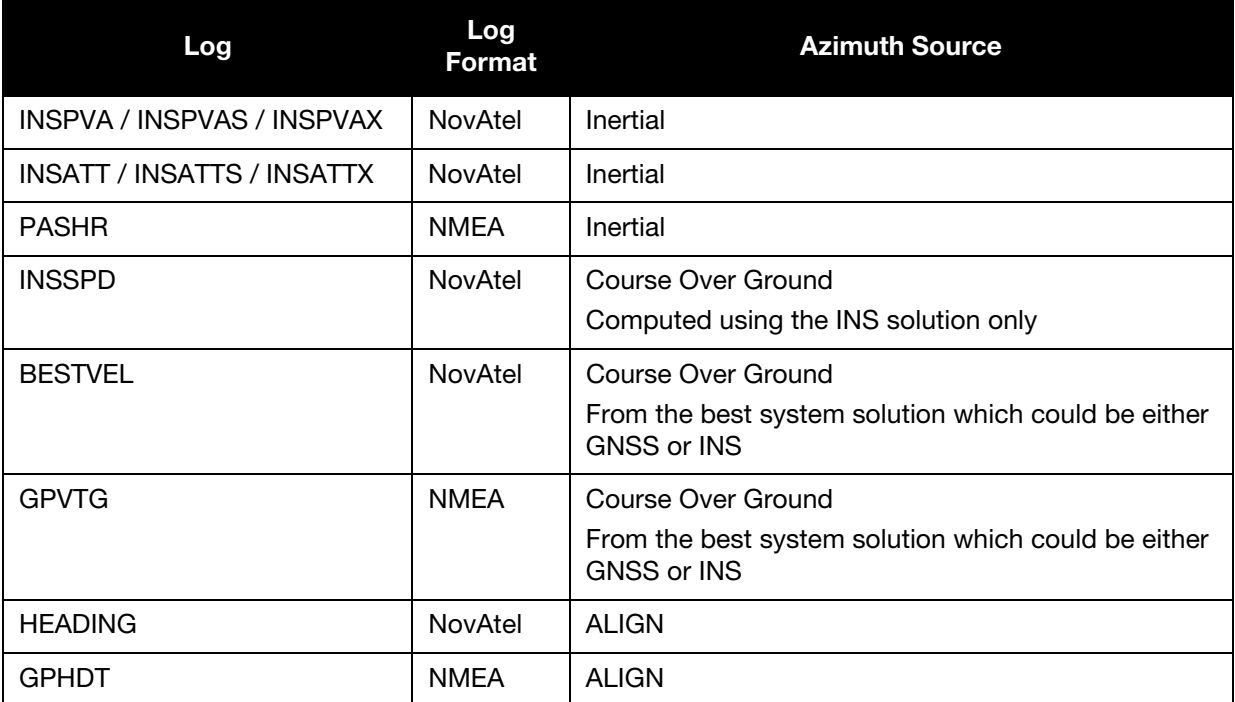

### Table 6: Logs with Azimuth data

### <span id="page-35-2"></span><span id="page-35-0"></span>3.4 Data Collection for Post-Processing

Some operations, such as aerial measurement systems, do not require real time information from SPAN. These operations are able to generate the position, velocity or attitude solution post-mission in order to generate a more robust and accurate solution than is possible in real time.

In order to generate a solution in post-processing, data must be simultaneously collected at a base station and each rover. The following logs must be collected in order to successfully post-process data

From a base:

- RANGECMPB ONTIME 1
- RAWEPHEMB ONCHANGED
- GLOEPHEMERISB ONCHANGED (if using GLONASS)

From a rover:

- RANGECMPB ONTIME 1
- RAWEPHEMB ONCHANGED
- GLOEPHEMERISB ONCHANGED (if using GLONASS)
- RAWIMUSXB ONNEW
- VEHICLEBODYROTATIONB ONCHANGED
- IMUTOANTOFFSETSB ONCHANGED

Post-processing is performed through the Waypoint Inertial Explorer software package available from the NovAtel Waypoint Products Group. Visit our Web site at [www.novatel.com](http://www.novatel.com) for details.

### <span id="page-36-0"></span>3.5 Variable Lever Arm

The variable lever arm concept arose to support applications in which the IMU is no longer rigidly fixed to the vehicle, but rather on a gimballed mount. This creates an issue where the lever arm offset to the GNSS antenna is no longer fixed, because the IMU can rotate on its mount, while the antenna remains fixed.

The use of the variable lever arm functionality requires that the device to which the IMU is attached be able to send its gimbal rotation angles back to SPAN. These angles are used to re-calculate the lever arm at the rate that they are received. SPAN will also be able to output a gimballed solution at the rate the gimbal angles are received.

See the *SPAN on OEM6 Firmware Reference Manual* (OM-20000144) for more information.

## <span id="page-37-0"></span>Chapter 4 SPAN-IGM Dual Antenna

<span id="page-37-2"></span>NovAtel's ALIGN® heading technology generates distance and bearing information between a "master" and one or more "rover" receivers. This information can be used by SPAN to update the inertial error estimates and improve attitude accuracy. This is particularly useful in applications with reduced motion.

SPAN-IGM Dual Antenna provides the hardware necessary to run an ALIGN baseline with a second receiver.

With SPAN-IGM, the ALIGN GNSS baseline can be used to assist the initial alignment of the SPAN solution. In addition, the ALIGN baseline solution will aid the heading solution from the receiver if the heading drifts due to slow or constant dynamics.

ALIGN is capable of a 10 Hz heading output rate when integrated with the OEM6 receiver.

### <span id="page-37-1"></span>4.1 Installation

The hardware for SPAN-IGM Dual Antenna is installed in a manner similar to other SPAN systems. Some points to consider during your installation are:

- 1. Install the SPAN-IGM and the two antennas in the vehicle such that the relative distance between them is fixed.
- 2. The antennas should be mounted where the view of the satellites will not be obstructed by any part of the vehicle. As heading accuracy is dependent on baseline length, mount the antennas as far apart as possible. A minimum separation distance of 1 metre is recommended.
- 3. The lever arms, or distance from the SPAN-IGM to the antennas, needs to be fixed and accurately measured using the coordinate axes defined on the outside of the SPAN-IGM. The baseline between the two antennas does NOT need to be aligned with the vehicle axes or with the axes of the SPAN-IGM.
- 4. Install the secondary OEM6 receiver.

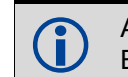

A FlexPak6 receiver can be mounted directly on top of the SPAN-IGM using the SPAN-IGM<br>Brocket Kit (01010001) Bracket Kit (01019091).

5. Both the SPAN-IGM and the rover receiver need to be powered and connected to each other via serial ports before sending any configuration commands. It does not matter which receiver is powered on first, or how long they are both powered before sending any commands.

When a FlexPak6 receiver is mounted directly on top of a SPAN-IGM (stack up<br>configuration), connect the SPAN-IGM to the FlexPak6 using the SPAN-IGM ALIGN interface cable (01019089). This cable provides the required communication connections and powers the SPAN-IGM.

To mount the SPAN-IGM and FlexPak6 in a stack up configuration you need the SPAN-IGM Bracket Kit (01019091).

 SPAN-IGM Dual Antenna operation requires the dedicated use of a serial port on each receiver for communication between receivers.

Use the USB port to connect the receiver to the computer used to send commands and receive logs.

*[Figure 8, SPAN-IGM - Dual Antenna Installation](#page-38-1)* on page 39 shows dual antenna configuration using a SPAN-IGM and FlexPak6.

<span id="page-38-2"></span><span id="page-38-1"></span>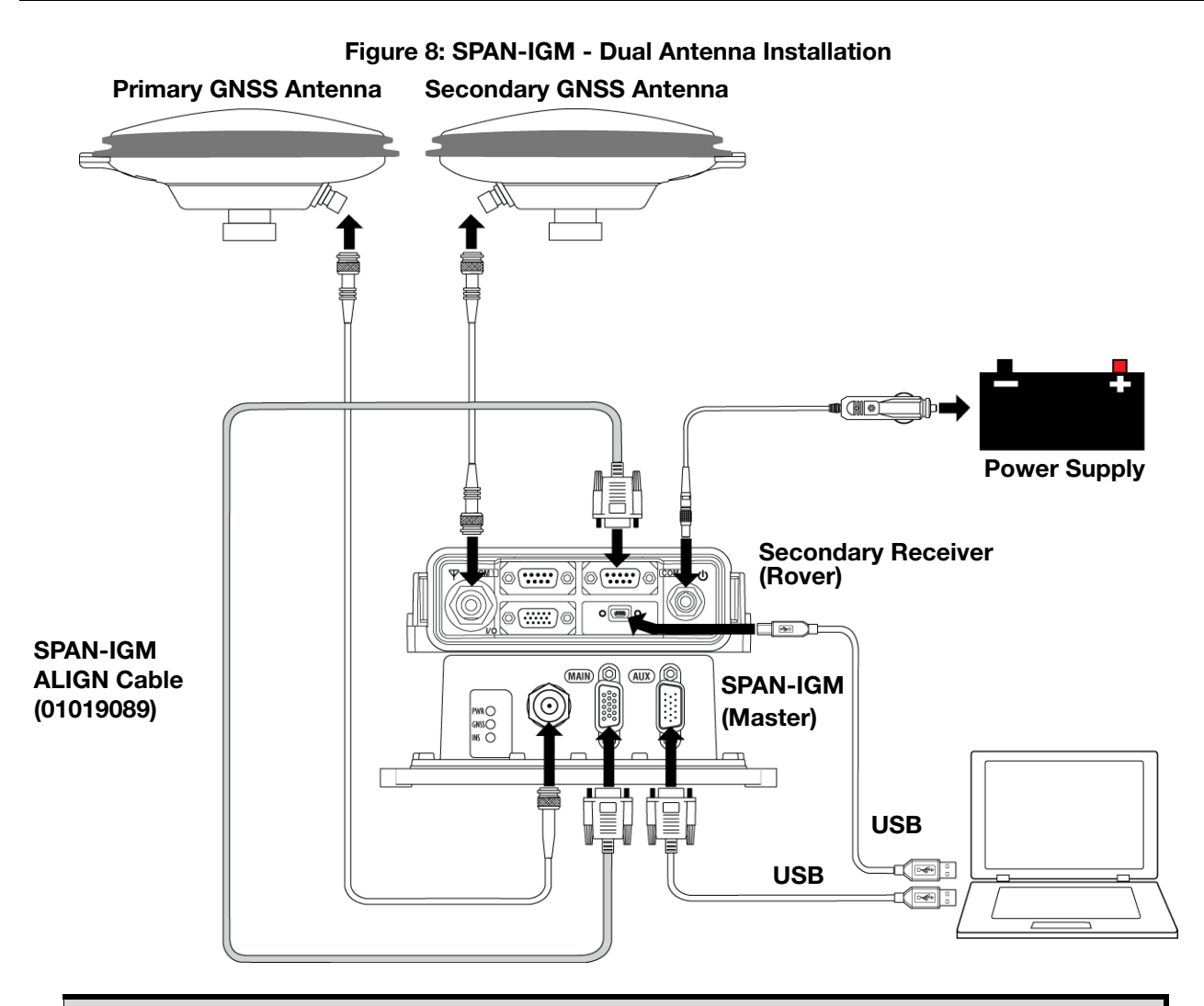

 NovAtel interface cables have more connections than are shown in the diagram. Additional connections were removed for clarity.

### <span id="page-38-0"></span>4.2 Configuring ALIGN with SPAN-IGM

Before configuring the ALIGN solution, the SPAN-IGM and the secondary receiver MUST both be powered on and connected directly between COM 2 of the SPAN-IGM and COM 2 of the secondary receiver through either a null modem cable or an appropriate radio connection.

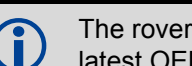

The rover receiver must be an ALIGN-capable model, such as D2S-Z00-000, running the<br>Latest OEM6 firmware version latest OEM6 firmware version.

To enable the dual-antenna ALIGN solution to aid the INS alignment and provide heading updates, the offset between the antennas and the SPAN-IGM must be known. This is achieved by entering lever arms to both antennas, using the SETIMUTOANTOFFSET and SETIMUTOANTOFFSET2 commands.

To configure SPAN with ALIGN Aiding:

1. Enter the lever arm from the SPAN-IGM to the primary antenna (primary antenna is connected to the SPAN-IGM) using the SETIMUTOANTOFFSET command.

Abbreviated ASCII example:

```
SETIMUTOANTOFFSET 0.54 0.32 1.20 0.03 0.03 0.05
```
2. Enter the lever arm from the SPAN-IGM to the secondary antenna (secondary antenna is connected to the second receiver) using the SETIMUTOANTOFFSET2 command.

#### Abbreviated ASCII example:

SETIMUTOANTOFFSET2 0.54 2.32 1.20 0.03 0.03 0.05

Alternately, the angular offset between the dual-antenna baseline (from Primary GNSS antenna to Secondary GNSS antenna) and the IMU frame forward axis can be entered directly via the EXTHDGOFFSET command.

 We recommend entering the lever arms rather than entering the angular offset as this is easier to measure and will lead to better overall accuracy.

Refer to the *SPAN on OEM6 Firmware Reference Manual* (OM-20000144) for the syntax of the above commands.

As with all ALIGN-capable products, the GNSS baseline solution is available from the GPHDT and HEADING logs. For INS heading, use the INSATT or INSPVA logs.

The SPAN-IGM can be configured for different alignment routines depending on the motion conditions experienced during the alignment period. For example, in marine applications, the dynamics required for either a coarse or kinematic alignment cannot be guaranteed, so a different alignment routine will be required.

The different alignment routines are described in the following sections:

#### <span id="page-39-0"></span>4.2.1 Alignment on a Moving Vessel - Aided Transfer Alignment

This alignment routine is the preferred dual antenna alignment method. It is used if the alignment mode is set to AIDED TRANSFER using the ALIGNMENTMODE command, and can be used if the alignment mode is set to AUTOMATIC.

If your vehicle is not stationary during the alignment, such as may be the case on a ship, use the Aided Transfer Alignment routine. This alignment method uses the ALIGN baseline solution to perform an instantaneous alignment of the vehicle attitude.

The alignment happens instantaneously after the SPAN-IGM computes a verified, fixed integer, ALIGN solution. The INS status changes to INS\_ALIGNMENT\_COMPLETE or INS\_SOLUTION\_GOOD, depending on the variances of the ALIGN solution, and the measured lever arm/external heading offset.

To guarantee the use of this alignment mode, the configuration command ALIGNMENTMODE must be sent to the receiver:

ALIGNMENTMODE AIDED\_TRANSFER

### <span id="page-39-1"></span>4.2.2 Alignment on a Stationary Vehicle - Aided Static Alignment

An alternative to the aided transfer alignment, the ALIGN heading can be used as a seed for a coarse static alignment. In this mode, the standard coarse alignment routine runs given the initial azimuth value. As with the transfer alignment, the first verified fixed RTK solution is used to provide the alignment seed after which the coarse alignment (INS\_ALIGNING) begins. After the coarse alignment is complete, the INS status changes to INS\_ALIGNMENT\_COMPLETE. After the attitude accuracy has converged, the INS status changes to INS\_SOLUTION\_GOOD. This alignment mode is useful if the initial vehicle roll is more than 20 degrees.

To use this alignment mode, the configuration command ALIGNMENTMODE must be sent to the receiver.

```
ALIGNMENTMODE AIDED_STATIC
```
### <span id="page-40-0"></span>4.2.3 Unaided Alignment

The unaided alignment sets the SPAN system to use only single antenna alignment options (kinematic or manual alignment).

To use this alignment mode, the configuration command ALIGNMENTMODE must be sent to the receiver.

ALIGNMENTMODE UNAIDED

### <span id="page-40-1"></span>4.2.4 Automatic Alignment Mode - Automatic Alignment (default)

Automatic Alignment Mode Selection is the default setting for a SPAN-IGM. This mode is designed to allow alignment of the system as quickly as possible, using either an aided transfer alignment (*[Alignment](#page-39-0)  [on a Moving Vessel - Aided Transfer Alignment](#page-39-0)* on page 40), a kinematic alignment (*[Kinematic Alignment](#page-30-3)* [on page 31](#page-30-3)) or a manual alignment (*[Manual Alignment](#page-30-4)* on page 31).

The first available technique will be used, regardless of its relative quality. If you wish to guarantee a specific technique is used, or use an aided static alignment, you must select the desired alignment mode manually. No additional configuration is required to use this alignment routine.

### <span id="page-40-2"></span>4.3 SPAN ALIGN Attitude Updates

The INS heading updates are used to help constrain the azimuth drift of the INS solution whenever possible. This is of the greatest value in environments with low dynamics where the attitude error is less observable. Slow moving marine or train applications are good examples of the intended use. By providing an external heading source, the solution drift can be constrained in these environments.

You can monitor the heading update status as outlined in the INSUPDATE log (see the *SPAN on OEM6 Firmware Reference Manual* (OM-20000144)).

## <span id="page-41-0"></span>Chapter 5 Reference Frames Within SPAN

The reference frames that are most frequently used throughout this manual are the following:

- the Local-Level Frame
- the SPAN Body Frame
- the Enclosure Frame
- the Vehicle Frame

### <span id="page-41-1"></span>5.1 The Local-Level Frame (ENU)

The definition of the local level coordinate frame is as follows:

- z-axis pointing up (aligned with gravity)
- y-axis pointing north
- <span id="page-41-3"></span> $x$ -axis – pointing east

#### Figure 9: Local-Level Frame (ENU)

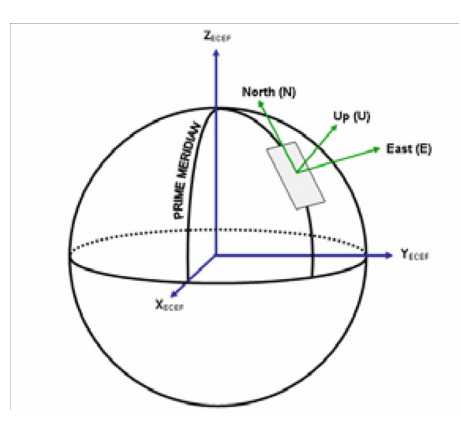

### <span id="page-41-2"></span>5.2 The SPAN Body Frame

The definition of the SPAN body frame is as follows:

- z-axis pointing up (aligned with gravity)
- y-axis defined by how the IMU is mounted
- x-axis defined by how the IMU is mounted

To determine your SPAN x-axis and y-axis, see *[Table 7, Full Mapping Definitions](#page-42-0)* on page 43. This frame is also known as the computation frame and is the frame where all the mechanization equations are computed.

<span id="page-42-0"></span>

| <b>Mapping</b>          | <b>SPAN</b><br><b>Frame Axis</b> | <b>SPAN Frame</b>             | <b>IMU Enclosure</b><br><b>Frame Axis</b> | <b>IMU Enclosure</b><br>Frame              |
|-------------------------|----------------------------------|-------------------------------|-------------------------------------------|--------------------------------------------|
| $\mathbf{1}$            | $\mathsf X$                      | Z                             | Y                                         | Χ,                                         |
|                         | Y                                |                               | $\mathsf Z$                               |                                            |
|                         | $\mathsf Z$                      | Υ<br>rχ                       | $\mathsf X$                               | Z<br>Y                                     |
| $\overline{c}$          | $\mathsf X$                      | `Z                            | Z                                         |                                            |
|                         | Υ                                |                               | Y                                         | Z                                          |
|                         | $\mathsf Z$                      | $\overline{Y}$<br>rχ          | -X                                        | $\mathsf{X}$                               |
| $\mathsf 3$             | $\mathsf X$                      | `Z                            | $\mathsf Z$                               | Y                                          |
|                         | $\sf Y$                          |                               | $\mathsf X$                               |                                            |
|                         | $\mathsf Z$                      | $\overline{\mathsf{Y}}$<br>¥х | Y                                         | $\overline{X}$<br>Kz                       |
| $\overline{\mathbf{4}}$ | $\mathsf X$                      | z                             | $\mathsf X$                               |                                            |
|                         | Υ                                |                               | Z                                         | $Z^{\bullet}$<br>$\mathbf{r}_{\mathsf{X}}$ |
|                         | $\mathsf Z$                      | Υ                             | -Y                                        | Y.                                         |
| $\sqrt{5}$<br>(default) | $\mathsf X$                      | $\mathbf{z}^{\prime}$         | $\mathsf X$                               | $\mathbf{Z}$                               |
|                         | $\sf Y$                          |                               | $\sf Y$                                   |                                            |
|                         | $\mathsf Z$                      | $\overline{\mathsf{Y}}$<br>KX | $\mathsf Z$                               | KX                                         |
| $\,6\,$                 | $\mathsf X$                      | `z                            | $\sf Y$                                   |                                            |
|                         | Y                                |                               | $\mathsf X$                               | $\mathsf X$<br>Y                           |
|                         | $\mathsf Z$                      | $\overline{Y}$<br>rх          | $-Z$                                      | $\overline{z}$                             |

<span id="page-42-1"></span>Table 7: Full Mapping Definitions

### <span id="page-43-0"></span>5.3 The Enclosure Frame

The definition of the enclosure frame is marked on the SPAN-IGM and represents how the sensors are mounted in the enclosure. If the SPAN-IGM is mounted with the z-axis (as marked on the SPAN-IGM enclosure) pointing up, the SPAN-IGM enclosure frame is the same as the SPAN frame.

<span id="page-43-2"></span>The origin of this frame is not the enclosure center, but the center of Navigation (sensor center).

#### Figure 10: SPAN-IGM-A1 Enclosure Frame Markings

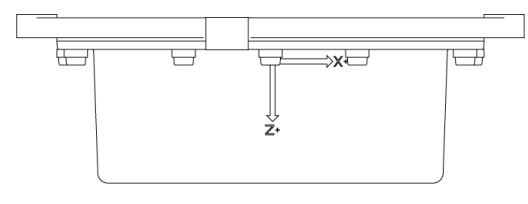

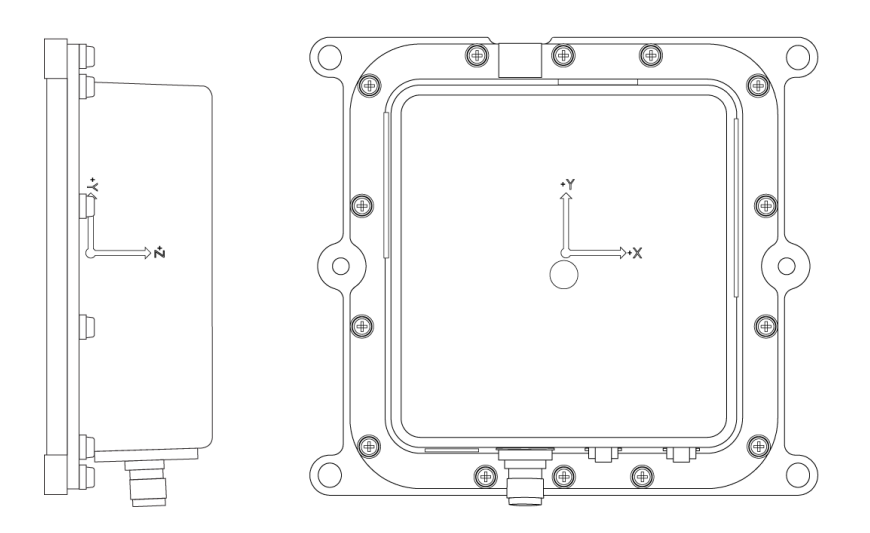

### <span id="page-43-1"></span>5.4 The Vehicle Frame

The definition of the vehicle frame is as follows:

- z-axis points up through the roof of the vehicle perpendicular to the ground
- y-axis points out the front of the vehicle in the direction of travel
- <span id="page-43-3"></span>• x-axis – completes the right-handed system (out the right-hand side of the vehicle when facing forward

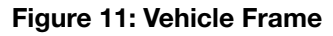

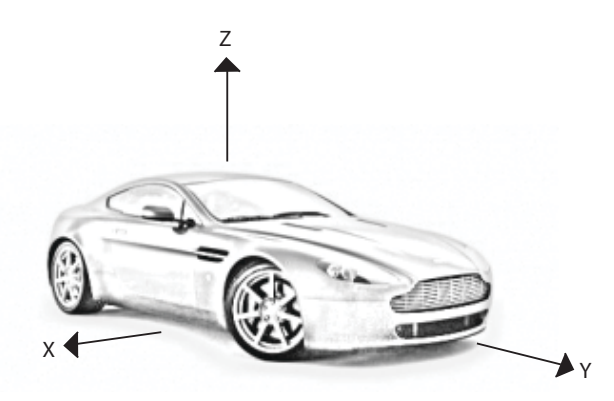

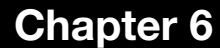

### <span id="page-44-0"></span>Chapter 6 NovAtel Firmware and Software

Download the most recent versions of the NovAtel firmware and receiver software from the NovAtel website at [www.novatel.com Support/Firmware/Software and Manuals.](http://www.novatel.com/support/firmware-software-and-manuals/firmware-software-updates/)

#### OEM6 Firmware and Software

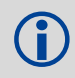

 Refer to *[Transferring Firmware Files on page 47](#page-46-1)* for descriptions of the Update and OEM versions.

#### NovAtel Connect PC Utilities Software Bundle

Bundled PC Utilities software includes:

- NovAtel Connect (a GUI interface)
- Connection Import (imports connection profiles)
- Convert (converts receiver data logs into different formats)
- USB Drivers and Window Signing

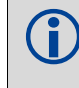

 The NovAtel Connect PC Utilities bundle can be download from our web site: [www.novatel.com/support/firmware-software-and-manuals/firmware-software-updates/](http://www.novatel.com/support/firmware-software-and-manuals/firmware-software-updates/novatel-connect/) [novatel-connect/.](http://www.novatel.com/support/firmware-software-and-manuals/firmware-software-updates/novatel-connect/)

#### Firmware and Software included

- SoftLoad firmware
- WinLoad software utility

WinLoad and SoftLoad instructions follow.

### <span id="page-44-1"></span>6.1 Firmware Updates and Model Upgrades

[A local NovAtel dealer can provide all the information needed to upgrade or update a receiver. Refer to](http://www.novatel.com)  [www.novatel.com/where-to-buy](http://www.novatel.com/where-to-buy) for contact information or contact [sales@novatel.com](mailto:sales@novatel.com) or [support@novatel.com](mailto:support@novatel.ca) directly.

### <span id="page-44-2"></span>6.1.1 Firmware Updates

<span id="page-44-3"></span>Firmware updates are firmware releases that include fixes and enhancements to the receiver functionality. Firmware updates are released occasionally on the NovAtel web site as they become available. New firmware must be loaded into the receiver through one of the COM ports. Once loaded, the receiver reboots and begins operating with the new firmware.

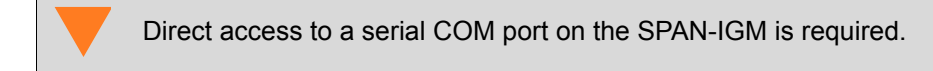

### <span id="page-45-0"></span>6.1.2 Model Upgrades

<span id="page-45-3"></span>Model upgrades enable purchased receiver features.

<span id="page-45-2"></span>Contact a local NovAtel dealer to assist in selecting the upgrade options that best suit your GNSS needs at [www.novatel.com/where-to-buy.](http://www.novatel.com/where-to-buy) Contact NovAtel Customer Support [www.novatel.com/support](http://www.novatel.com/support/welcome-to-novatel-support/) or [NovAtel Sales](http://www.novatel.com/where-to-buy/contact-us/) to request a temporary upgrade authorization code for trial purposes.

<span id="page-45-5"></span>The receiver stores the firmware in Non-Volatile Memory (NVM), which allows model upgrades to be performed without returning the receiver to the dealer. Model upgrades can be applied to the receiver with an authorization code and the AUTH command.

### <span id="page-45-1"></span>6.2 Authorization Code

An authorization code, commonly known as an auth-code, is required to upgrade and possibly update a SPAN-IGM. authorization codes are obtained by contacting [NovAtel Customer Support](http://www.novatel.com/support). Upon contact, NovAtel Customer Support requires:

- the receiver model number
- <span id="page-45-6"></span>the receiver serial number
- the receiver firmware version

Enter the LOG VERSION command to determine the receiver model, serial number and firmware version.

Example:

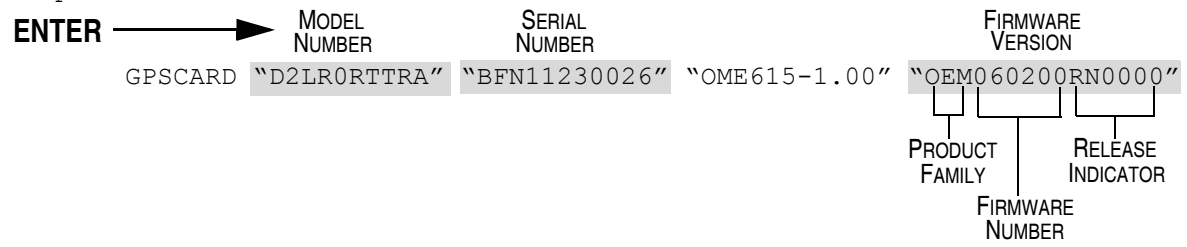

<span id="page-45-4"></span>After determining the appropriate model and firmware version the authorization code (auth-code) is issued. The authorization code is required to unlock the features on the new model type.

To upgrade to a new model with the same firmware version, use the AUTH command with the issued authorization code (if required), as outlined in *[Updating or Upgrading Using the WinLoad Utility](#page-46-0)* on [page 47](#page-46-0).

To upgrade to a new model with a higher firmware version, the new firmware .shex file needs to be loaded into the receiver using the WinLoad utility program. WinLoad and the firmware .shex files can be found at [www.novatel.com/Support/Firmware/Software and Manuals/Product Updates.](http://www.novatel.com) Refer to [Updating or Upgrading Using the WinLoad Utility](#page-46-0) on page 47 for use instructions.

Firmware version OEM060200RN0000 (also known as firmware version 6.200) and later contain the Firmware Signature feature. This firmware feature removes the authorization code dependency on the firmware version and eliminates the need to obtain an authorization code when downloading the latest version of signed firmware.

If updating from a version before 6.200 to a signed 6.200 version, an authorization code is required. The receiver must have boot version code 6.100 or later for signature signed to work.

In version OEM060200RN0000, the receiver serial number and the software model are built into the signature in the firmware file. Once the 6.200 signed firmware is installed with a signature authorization code, future firmware updates no longer require a new unique authorization code.

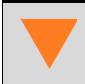

 An authorization code is still required if the software model changes for temporary trial upgrades or purchased permanent upgrades.

The new download package includes a signed firmware file type that uses an extension designated as ".shex" (example OEM060200RN0000.shex), as well as the latest Winload utility and What's New file containing firmware update change details.

<span id="page-46-3"></span> Prior to firmware version OEM060200RN0000, authorization codes depended on the software model, the firmware version and the serial number of the receiver. The authorization code changed if any of the three items changed. This is no longer the case.

### <span id="page-46-0"></span>6.3 Updating or Upgrading Using the WinLoad Utility

WinLoad is the simplest and most common way to update or upgrade a receiver.

### <span id="page-46-1"></span>6.3.1 Transferring Firmware Files

To proceed with an update or possibly an upgrade, obtain the latest version of firmware from the NovAtel website at [www.novatel.com/support/firmware-software and manuals.](http://www.novatel.com/support/firmware-software-and-manuals/firmware-software-updates/oem6-family/)

#### <span id="page-46-2"></span>6.3.1.1 Types of Firmware Files

**OEM Version** - NovAtel Customer Service may generate and provide the required authorization code. Authorization codes are obtained by contacting [support@novatel.com](mailto:support@novatel.ca) or at www.novatel.com/Support/.

The OEM version is named OEMXXXX.EXE, where XXXX is the firmware version.

For convenience, copy the update file to a GNSS sub-directory (for example, C:\GNSS\LOADER).

If the firmware update file is password protected, NovAtel Customer Support provides the required password. After copying the file to a computer, perform the following steps to extract the files:

Syntax: [filename] [password] (if required)

where filename is the name of the compressed file (but not including the .EXE extension) and password if the password required for extraction.

Example: OEM060200RN0000.shex

In the above example, a window appears asking for a password.

The self-extracting archive produces the following files:

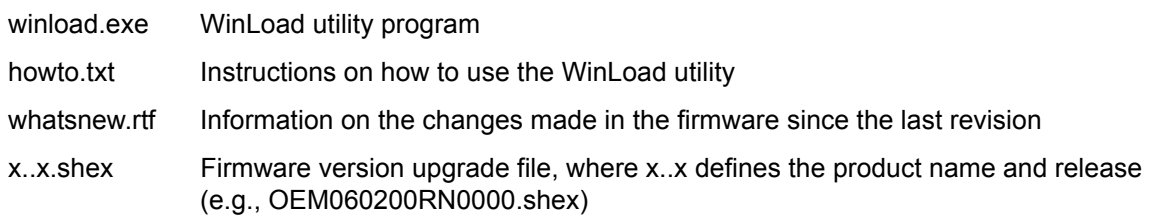

The files are extracted to unzip/program files/NovAtel Inc/x.xxx Full Update Disk, where x.xxx is the firmware version.

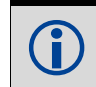

NovAtel has an online video tutorial that explains firmware uploading at [www.novatel.com/](http://www.novatel.com/support/knowledge-and-learning/video-tutorials-and-tech-presentations/) [support/knowledge-and-learning/video-tutorials-and-tech-presentations/](http://www.novatel.com/support/knowledge-and-learning/video-tutorials-and-tech-presentations/).

### <span id="page-47-0"></span>6.3.2 Using the WinLoad Utility

If opening WinLoad for the first time, ensure the file and communications settings are correct.

#### 6.3.2.1 Open a File to Download

<span id="page-47-1"></span>Select File | Open. Navigate to the file to open (*[Figure 12, WinLoad Open Window\)](#page-47-1)*.

Figure 12: WinLoad Open Window

| Desktop             |                 |                   | ←■♂雷・ |          |
|---------------------|-----------------|-------------------|-------|----------|
| Name<br>人           |                 | Size              | Type  | Date Moc |
| OEM060000RN0000.hex |                 | 4,095 KB HEX File |       | 12/7/200 |
|                     |                 |                   |       |          |
| File name:          | OEM060000RN0000 |                   |       | Open     |
| Files of type:      | Hex Files       |                   |       | Cancel   |

<span id="page-47-2"></span>When a file is selected, the filename appears in the main WinLoad display area and in the title bar (*[Figure 13, Open File in WinLoad](#page-47-2)).* 

Figure 13: Open File in WinLoad

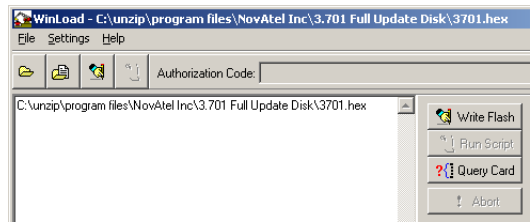

#### 6.3.2.2 Communications Settings

<span id="page-47-3"></span>To set the communications port and baud rate, select Settings | COM Settings. Choose the computer port to use from the Com Port drop down list and the baud rate from the Download Baudrate drop down list. Set the baud rate as high as possible (the default of 115200 and is preferred if a higher baud rate is not available).

#### Figure 14: COM Port Setup

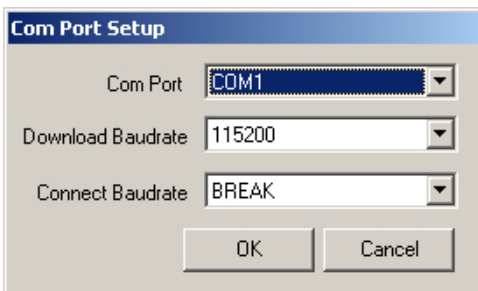

#### 6.3.2.3 Downloading Firmware

- 1. Select the file to download according to *Open a File to Download on page 48*.
- 2. Ensure the file path and name are displayed in main display area (see *[Figure 13, Open File in](#page-47-2)  [WinLoad on page 48](#page-47-2)*).
- 3. Click **Write Flash** to download the firmware.
- 4. When Searching for card appears in the main display, power cycle the receiver.

#### Figure 15: Searching for Card

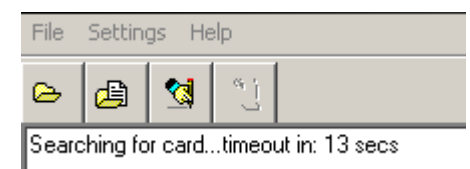

<span id="page-48-2"></span><span id="page-48-1"></span>5. If the Authorization Code window appears, enter the authorization code and click **OK**. See *[Authorization Code](#page-45-1)* on page 46 for further information about the Authorization Code.

#### Figure 16: Authorization Code Window

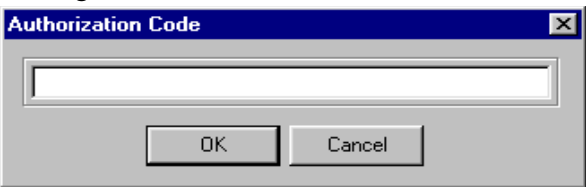

<span id="page-48-3"></span>6. The receiver finishes the download and then resets. The process is complete when Done appears in the main display area.

Figure 17: Upgrade Process Complete

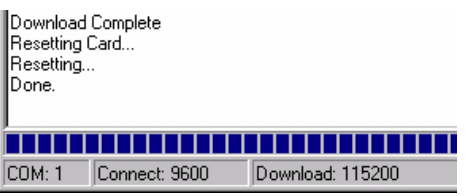

7. Close WinLoad.

### <span id="page-48-0"></span>6.4 Updating using SoftLoad Commands

Use SoftLoad to update an OEM6 family receiver.

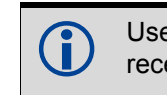

EX SoftLoad if automated loading is required or the platform used to communicate with the eiver if not supported by WinLoad.

Refer to *[Types of Firmware Files on page 47](#page-46-2)* for details on **updating** versus **upgrading**.

- 1. Open a connection to any port on the receiver (COM or USB port) with a user Application Programming Interface (API).
- 2. Request the SOFTLOADSTATUSA log using the following command: LOG SOFTLOADSTATUSA ONCHANGED.
- 3. Initialize SoftLoad with a SOFTLOADRESET command. This command stops all tracking on the receiver to ensure sufficient memory is available for the loading process. A RXSTATUSEVENTA log reports a SoftLoad In Progress status.
- 4. Open the \*.SHEX firmware file.

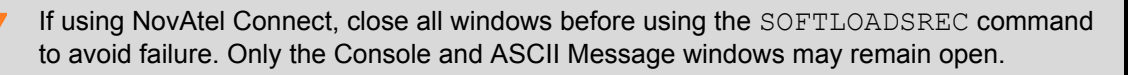

5. Send each line of the \*.SHEX file to the receiver in a SOFTLOADSREC command. The S-Records must be enclosed by quotation marks: SOFTLOADSREC "<S-RECORD>"

To significantly decrease data transfer time, NovAtel recommends creating a batch file to automatically send each line of SOFTLOADSREC. Contact [NovAtel Customer Support](http://www.novatel.com/support/welcome-to-novatel-support/) for assistance creating SoftLoad batch files.

- 6. Send the SOFTLOADCOMMIT command.
- 7. During the loading process, SOFTLOADSTATUSA logs report the load status. Wait for the SOFTLOADSTATUSA to indicate loading is COMPLETE.

Signature authorization codes are maintained internally by the receiver and do not need to be re-entered. Refer to *[Authorization Code](#page-45-1)* on page 46 for details on obtaining any authorization code.

- 8. Reset the receiver by entering RESET, FRESET or power cycling.
- 9. Once the receiver resets, the new version of firmware is active.

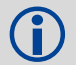

 The SoftLoad process can be cancelled safely at any time during the process using the RESET command.

### <span id="page-49-0"></span>6.4.1 Working with S-Records

- Records beginning with S0, S5 and S7 should be passed to the receiver directly using the SOFTLOADSREC command. These records contain meta data about the firmware image.
- Records beginning with S3 form the actual firmware image and can be converted to SOFTLOADDATA binary commands. Aside from the header, each pair of characters forms the ASCII representation of binary byte. The format is as follows:

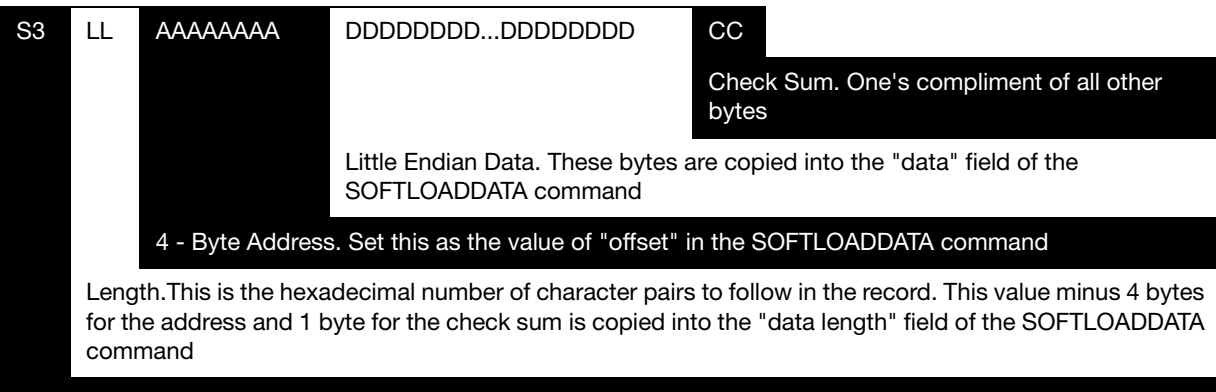

#### Header

- Multiple S3 records can be packaged into a single SOFTLOADDATA command as long as the data from one S3 record follows immediately after the previous record, up to a maximum of 4096 bytes of data. That is, the address must equal the previous address plus the previous data length. The "offset" field remains the address of the first S3 record and the "data" and "data length" are updated to include the new data.
- The shex file data may contain many gaps and jumps. For example, in most NovAtel shex files data for address 0x000\_00000 is stored near the very end of the file.

### <span id="page-50-0"></span>6.5 Upgrading Using the AUTH Command

<span id="page-50-2"></span>The AUTH command authorizes the enabling (unlocking) of model features. The AUTH command is used to upgrade a new OEM6 family model, available with the same firmware version as the current model. This command only functions with a valid authorization code assigned by [NovAtel Customer Support](http://www.novatel.com/support).

The upgrade can be performed directly through the NovAtel Connect command line or from any other communications program.

<span id="page-50-4"></span>Refer to *[Types of Firmware Files on page 47](#page-46-2)* for details on **updating** versus **upgrading**.

### <span id="page-50-1"></span>6.5.1 Upgrade Procedure

- 1. Power up the receiver and establish communications (refer to the *SPAN-IGM Quick Start Guide* for instructions).
- 2. Issue the LOG VERSION command to verify the current model, firmware version and serial number (refer to *[Authorization Code](#page-45-1)* on page 46 for instructions on obtaining).
- 3. Issue the AUTH command, followed by the authorization code and model type (refer to *[Authorization](#page-45-1)  Code* [on page 46](#page-45-1) for details on obtaining any authorization code). The syntax is as follows:

auth <your auth-code here>

<span id="page-50-3"></span>where auth is a command that enables model upgrades and auth-code is the upgrade authorization code, expressed as follows:

```
XXXXXX,XXXXXX,XXXXXX,XXXXXX,XXXXXX,MODEL,EXPDATE
```
where:

- Each X character is a case-insensitive ASCII character.
- The MODEL string is a maximum of 15 characters long and represents the model enabled by the authorization code.
- The EXPDATE string is the authorization code's expiry date, in YYMMDD format

Example:

#### <span id="page-50-5"></span>auth 7WBMBK,887CB6,K5J3FH,5DF5P2,42PW8G,D1SB0GTT0,121211

When the AUTH command is executed, the receiver reboots. Issuing the LOG VERSION command confirms the new upgrade model type and firmware version number.

If communicating using NovAtel Connect, the communication path must be closed and reopened using the Device menu.

## <span id="page-51-0"></span>Appendix A Technical Specifications

<span id="page-51-6"></span>This appendix details the technical specifications of the SPAN-IGM.

### <span id="page-51-1"></span>A.1 SPAN-IGM-A1 Technical Specifications

#### <span id="page-51-7"></span>Table 8: SPAN-IGM-A1 Physical Specifications

<span id="page-51-2"></span>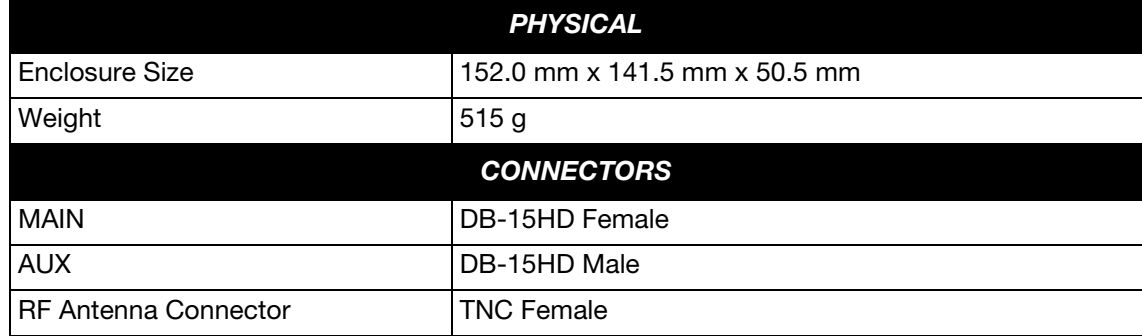

#### Table 9: SPAN-IGM-A1 GNSS Performance

<span id="page-51-3"></span>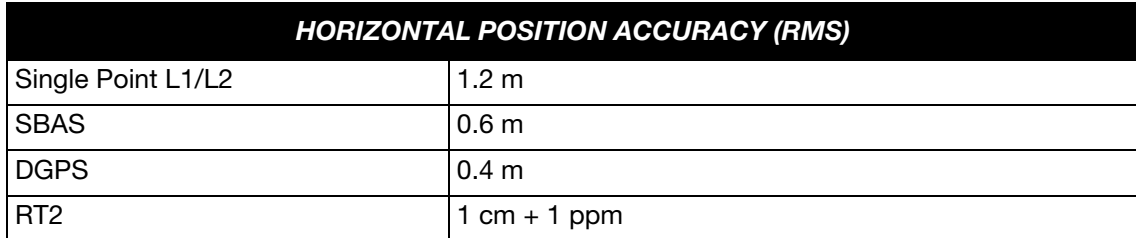

### Table 10: SPAN-IGM-A1 Data Rates

<span id="page-51-4"></span>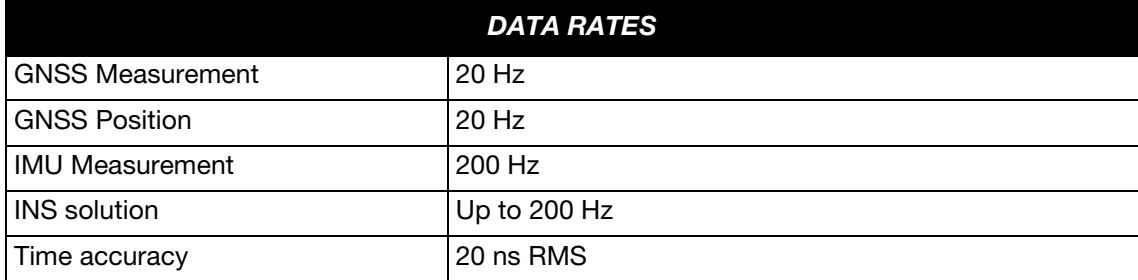

### Table 11: SPAN-IGM-A1 IMU Performance

<span id="page-51-5"></span>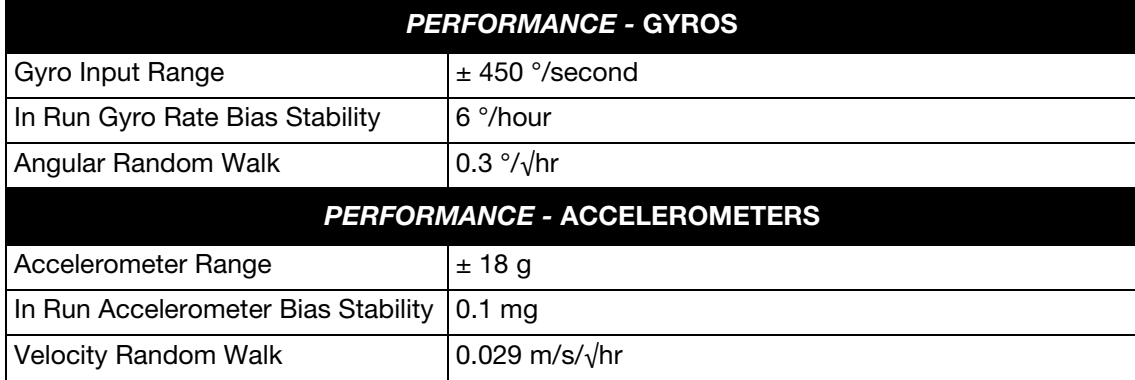

<span id="page-52-2"></span>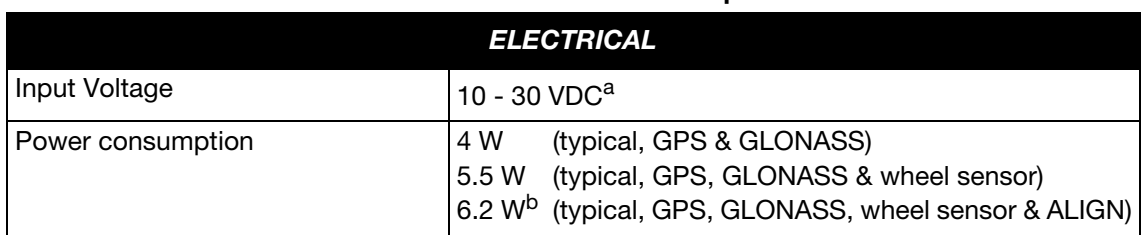

#### <span id="page-52-5"></span>Table 12: SPAN-IGM-A1 Electrical Specifications

a. An ALIGN system requires 11 VDC if the FlexPak6 powers the SPAN-IGM.

b. A system with a FlexPak6 requires 8.7 W typical.

#### <span id="page-52-4"></span>Table 13: SPAN-IGM-A1 Environmental Specifications

<span id="page-52-3"></span>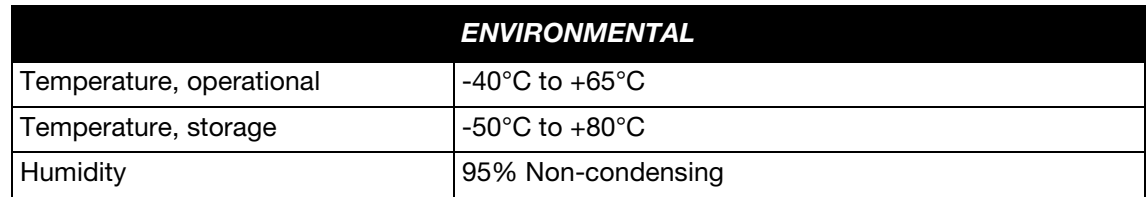

### <span id="page-52-0"></span>A.1.1 SPAN-IGM-A1 Mechanical Drawings

<span id="page-52-1"></span>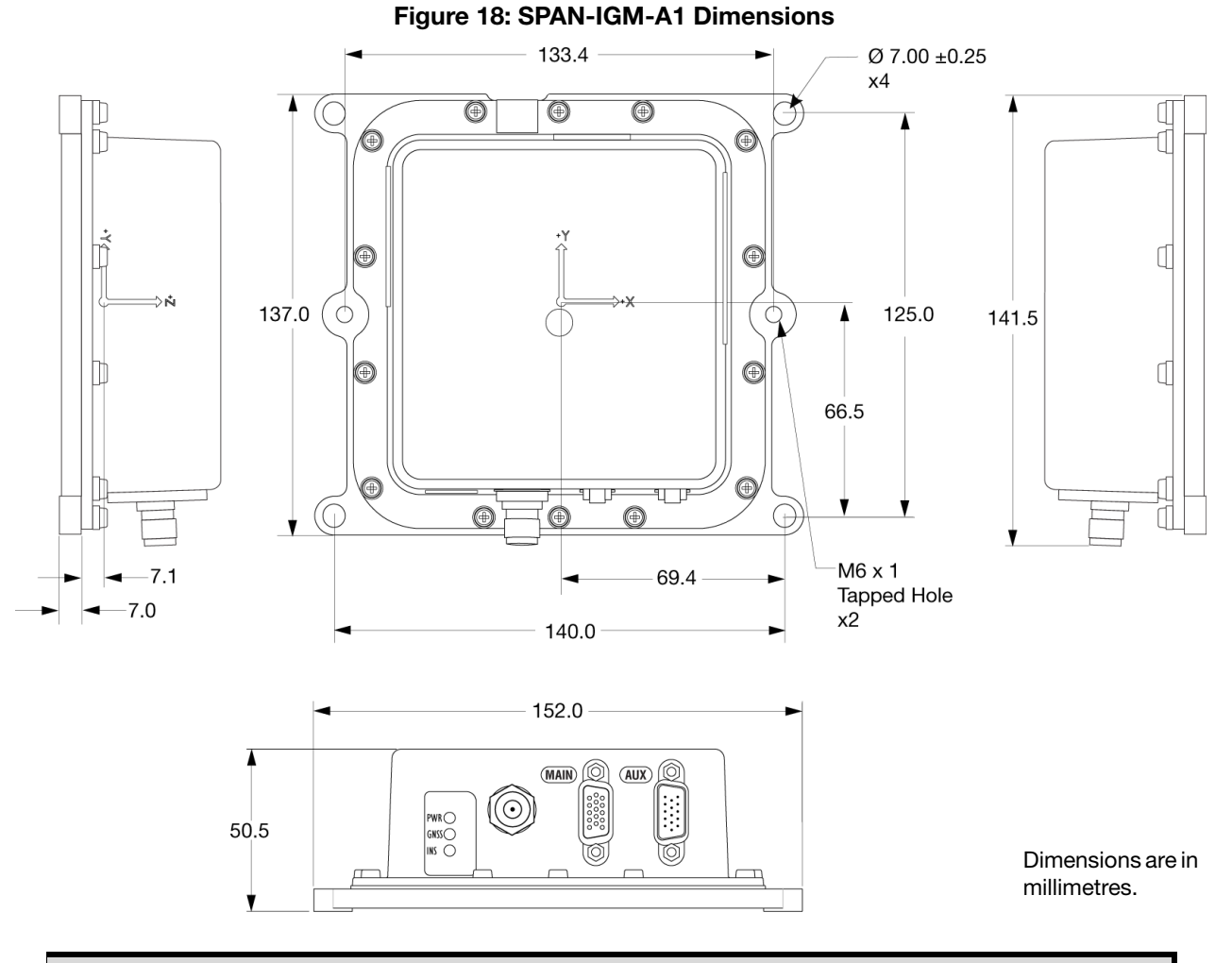

 The center of navigation is at the location marked by the axis labels on the enclosure and indicated on the drawing above. It is not at the depression in the enclosure cover.

## <span id="page-53-5"></span><span id="page-53-0"></span>A.2 SPAN-IGM-S1 Technical Specifications

### Table 14: SPAN-IGM-S1 Physical Specifications

<span id="page-53-1"></span>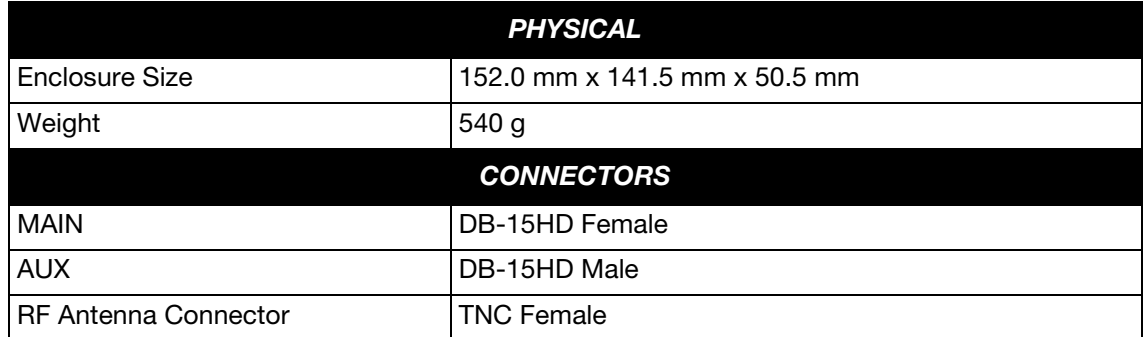

#### Table 15: SPAN-IGM-S1 GNSS Performance

<span id="page-53-2"></span>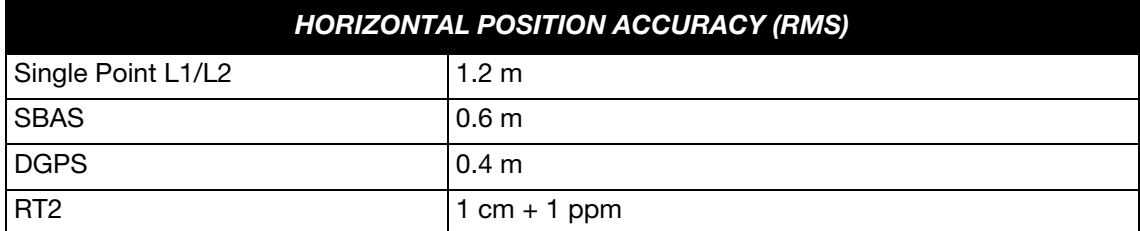

#### Table 16: SPAN-IGM-S1 Data Rates

<span id="page-53-3"></span>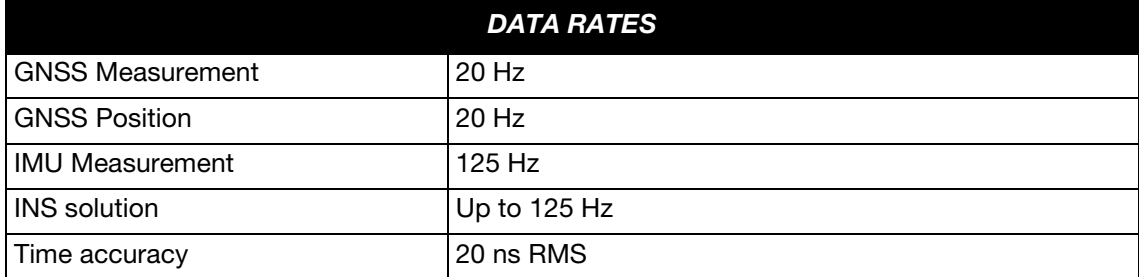

### Table 17: SPAN-IGM-S1 IMU Performance

<span id="page-53-4"></span>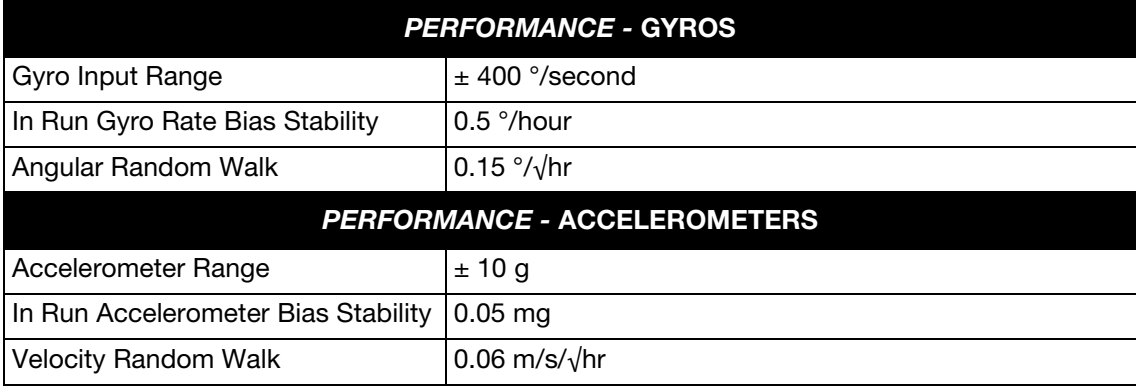

<span id="page-54-2"></span>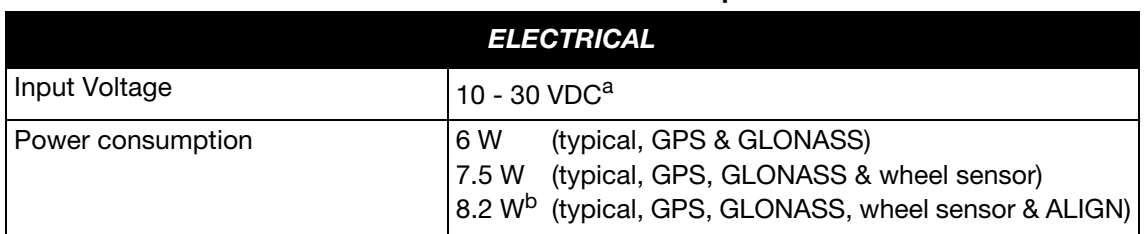

### <span id="page-54-5"></span>Table 18: SPAN-IGM-S1 Electrical Specifications

a. An ALIGN system requires 11 VDC if the FlexPak6 powers the SPAN-IGM.

b. A system with a FlexPak6 requires 10.7 W typical.

#### Table 19: SPAN-IGM-S1 Environmental Specifications

<span id="page-54-3"></span>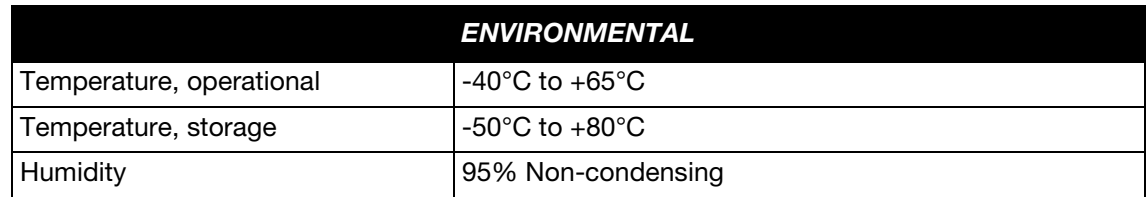

### <span id="page-54-0"></span>A.2.1 SPAN-IGM-S1 Mechanical Drawings

#### <span id="page-54-1"></span>133.35  $Ø7.00 \pm 0.25$ 132.0  $x4$  $\circledcirc$  $\circledcirc$  $\circledcirc$  $\Box$ 0 6 ſ  $^{\circledR}$  $\Box$ Г ⊕ 125.0 137.0 Ò 141.5  $x2$  $\circledcirc$  $\circledcirc$ ď 66.5  $x2$ Q  $^{\circledR}$ ਪਾਂ ਗ ਸਿ ◉  $^{\circledR}$ Œ  $($ ⊕  $M6 \times 1$  $-7.1 \times 2$ 61.2 **Tapped Hole** x2  $-7.0$  $x2$ 140.0 x2 152.0 Δ  $\overline{\textsf{main}}\, \textcircled{\mathbb{Q}}$  $\left(\overline{\text{AUX}}\right)$ 43.5  $50.5$ **REF** Dimensions are in millimetres.

<span id="page-54-4"></span>Figure 19: SPAN-IGM-S1 Dimensions

The center of navigation is at the location marked by the axis labels on the enclosure and<br>indicated on the drawing above. It is not at the degreesing in the enclosure cover. indicated on the drawing above. It is not at the depression in the enclosure cover.

## <span id="page-55-3"></span><span id="page-55-0"></span>A.3 SPAN-IGM Ports

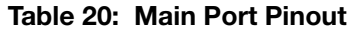

<span id="page-55-1"></span>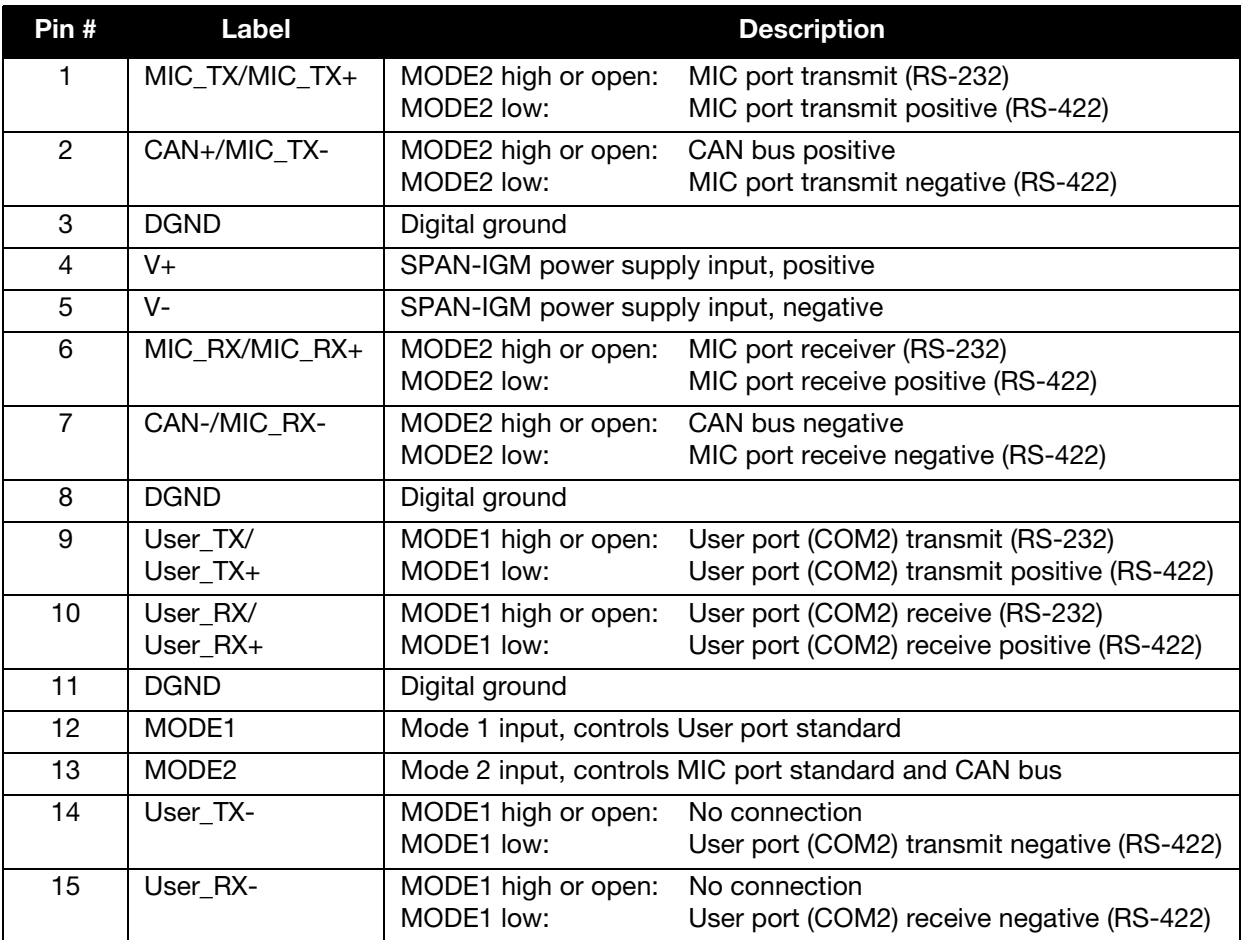

### Table 21: AUX Port Pinout

<span id="page-55-2"></span>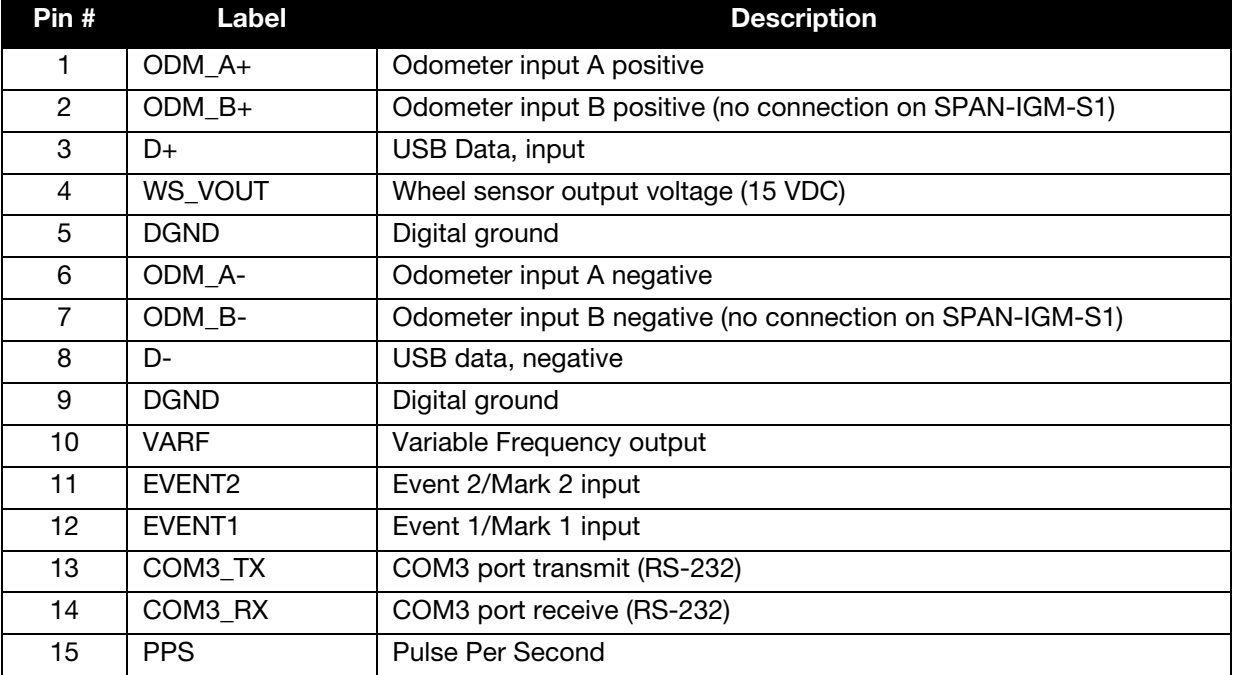

### <span id="page-56-0"></span>A.4 SPAN-IGM Interface Cable

The NovAtel part number for the SPAN-IGM interface cable is 01019014. This cable provides power and communication signals to the SPAN-IGM.

<span id="page-56-1"></span>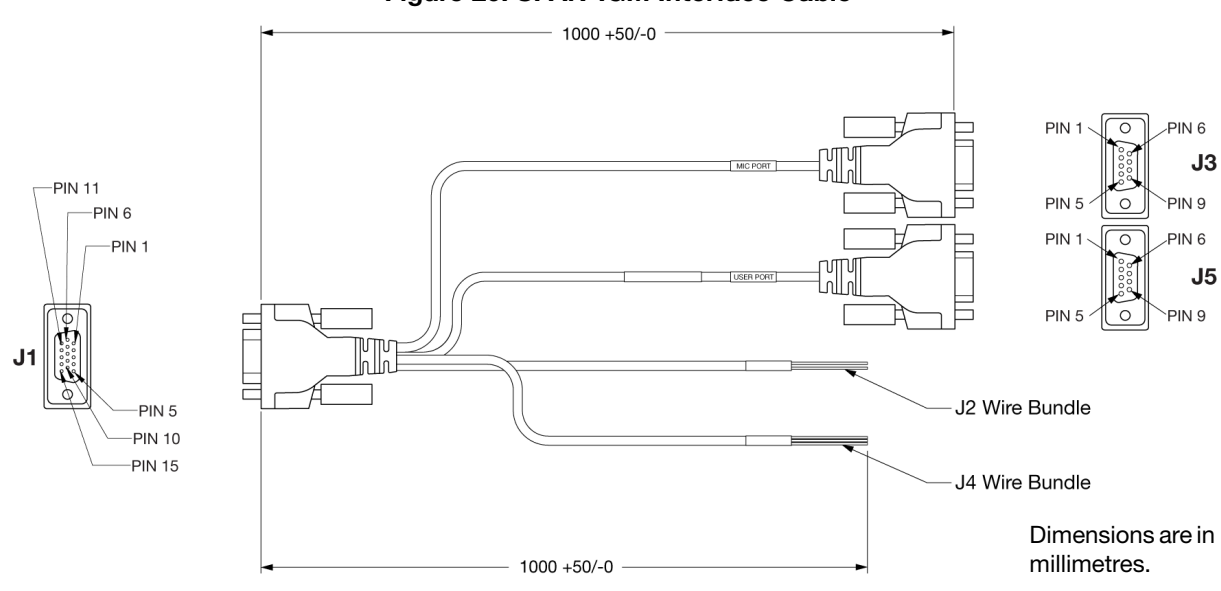

#### Figure 20: SPAN-IGM Interface Cable

#### Table 22: SPAN-IGM Interface Cable Pin-Out Descriptions

<span id="page-56-2"></span>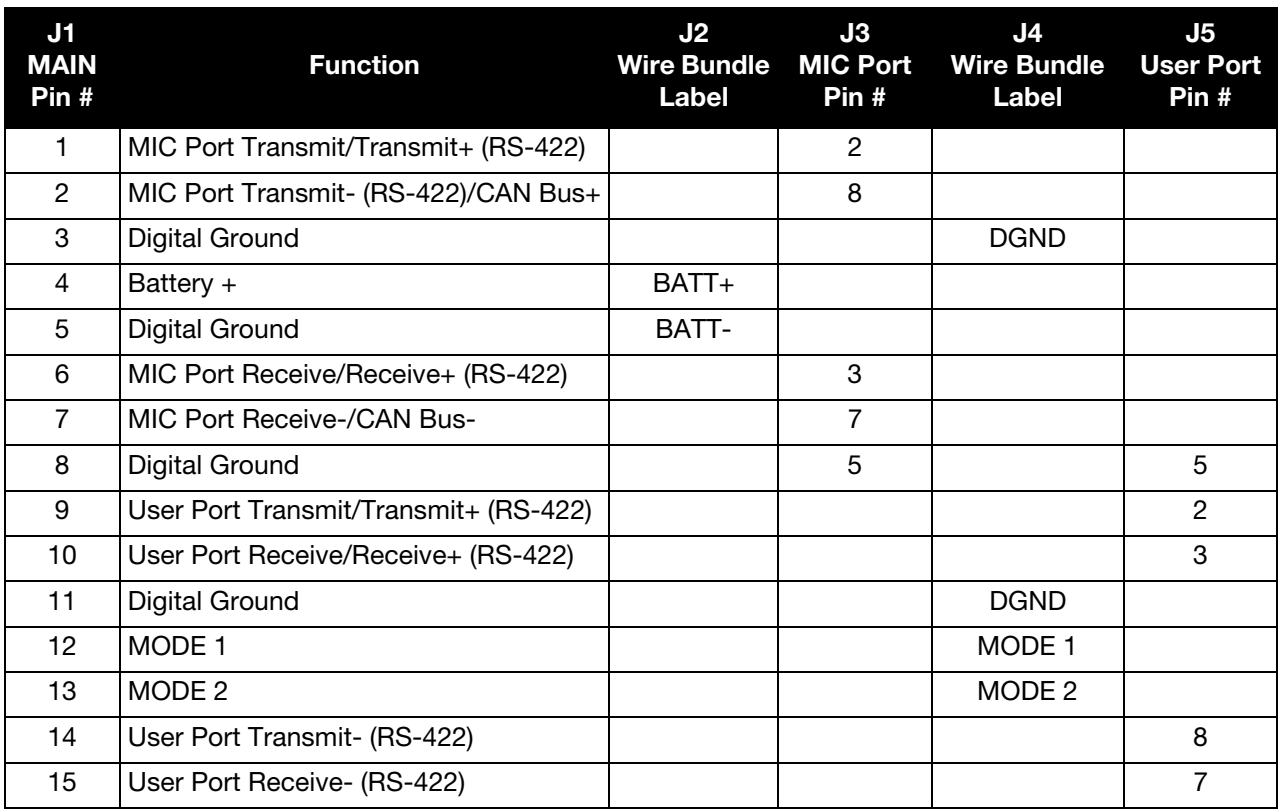

### <span id="page-57-0"></span>A.5 SPAN-IGM ALIGN Interface Cable

The NovAtel part number for the SPAN-IGM ALIGN interface cable is 01019089. This cable connects a SPAN-IGM to a FlexPak6 receiver when the SPAN-IGM and FlexPak6 are connected in an dual antenna configuration.

Use the ALIGN cable when the SPAN-IGM is connected to a FlexPak6 receiver in a stack<br>Use of flow configuration. You must connect this cable to COM 2 on the FlexPak6 up configuration. You must connect this cable to COM 2 on the FlexPak6.

<span id="page-57-1"></span>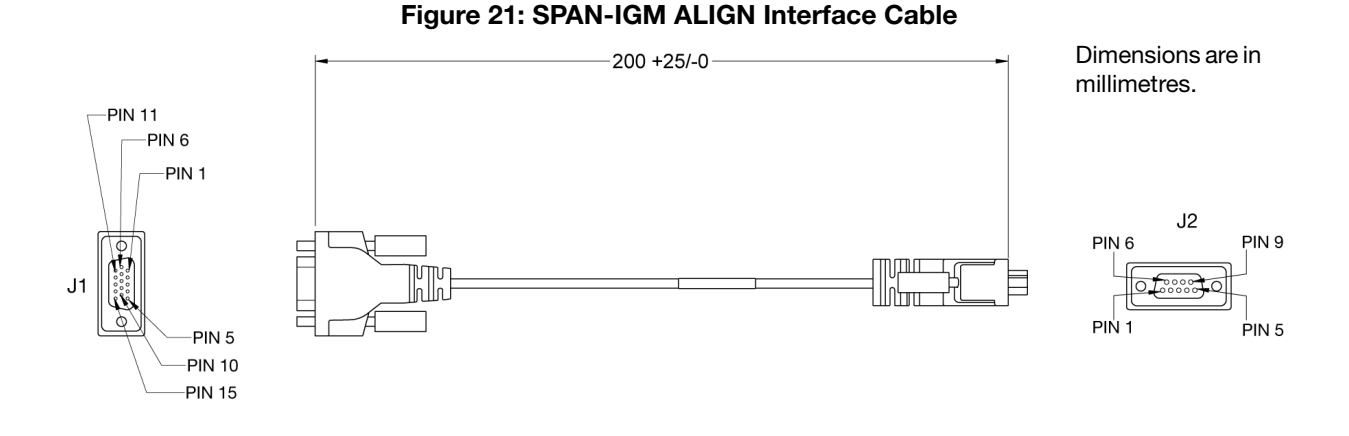

#### <span id="page-57-2"></span>Table 23: SPAN-IGM ALIGN Interface Cable Pin-Out Descriptions

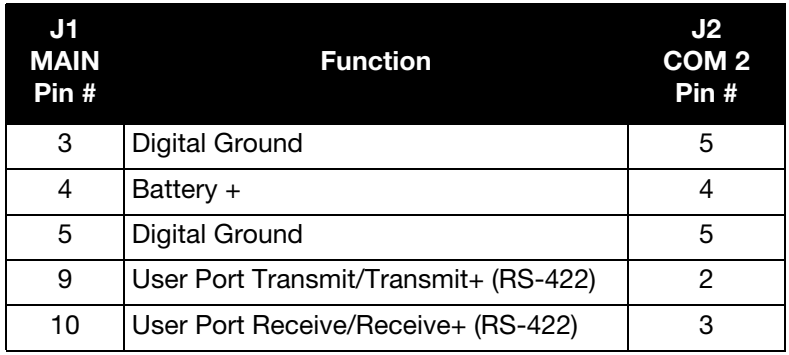

### <span id="page-58-0"></span>A.6 SPAN-IGM Auxiliary Port Interface Cable

The NovAtel part number for the SPAN-IGM auxiliary port interface cable is 01019015. This cable provides connection for the I/O strobe inputs, odometer input, COM3 serial port and USB port.

<span id="page-58-1"></span>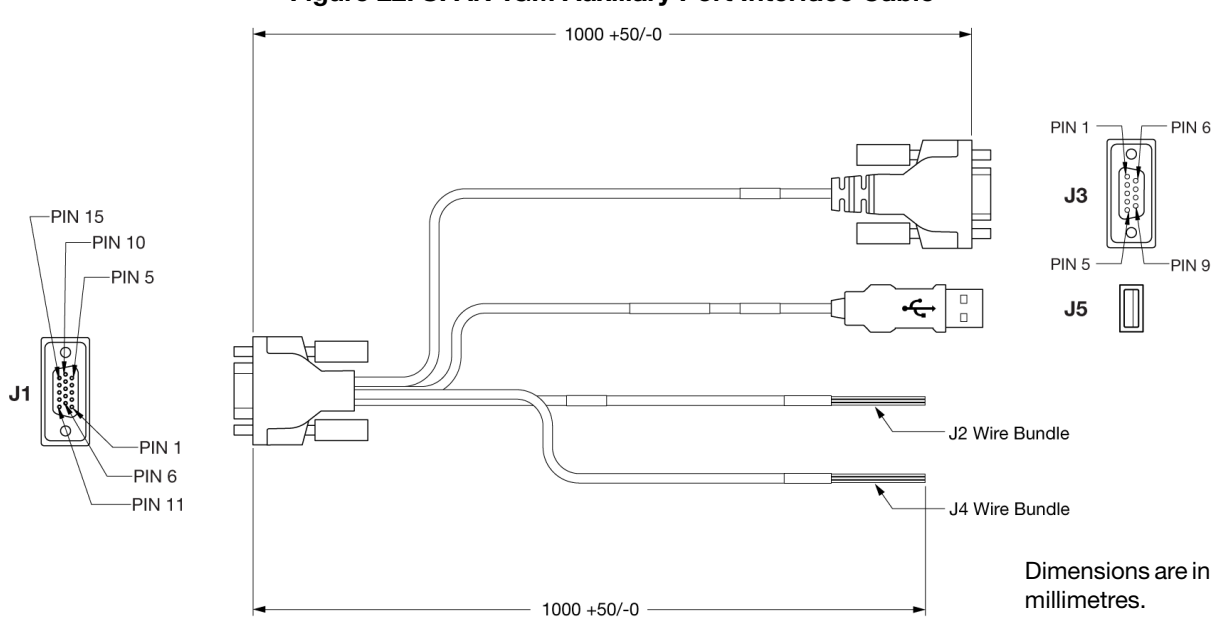

Figure 22: SPAN-IGM Auxiliary Port Interface Cable

Table 24: SPAN-IGM Auxiliary Port Interface Cable Pin-Out Descriptions

<span id="page-58-2"></span>

| J <sub>1</sub><br><b>AUX</b><br>Pin # | <b>Function</b>       | J2<br><b>Wire Bundle</b><br><b>Labels</b> | J3<br><b>COM3 Port</b><br>Pin # | J <sub>4</sub><br><b>Wire Bundle</b><br><b>Labels</b> | J <sub>5</sub><br><b>USB</b> |
|---------------------------------------|-----------------------|-------------------------------------------|---------------------------------|-------------------------------------------------------|------------------------------|
| 1                                     | Odometer A+           | ODM_A+                                    |                                 |                                                       |                              |
| $\overline{2}$                        | Odometer B+           | ODM_B+                                    |                                 |                                                       |                              |
| 3                                     | USB Data+             |                                           |                                 |                                                       | Connected                    |
| $\overline{4}$                        | Wheel Sensor V Out    | WS-OUT                                    |                                 |                                                       |                              |
| 5                                     | Digital Ground        | <b>DGND</b>                               |                                 |                                                       | Connected                    |
| 6                                     | Odometer A-           | ODM_A-                                    |                                 |                                                       |                              |
| $\overline{7}$                        | Odometer B-           | ODM_B-                                    |                                 |                                                       |                              |
| 8                                     | <b>USB Data-</b>      |                                           |                                 |                                                       | Connected                    |
| 9                                     |                       |                                           | 5                               | <b>VARF DGND</b>                                      |                              |
|                                       | Digital Ground        |                                           |                                 | EVENT2 DGND                                           |                              |
|                                       |                       |                                           |                                 | EVENT1 DGND                                           |                              |
|                                       |                       |                                           |                                 | PPS DGND                                              |                              |
| 10 <sup>1</sup>                       | <b>VARF</b>           |                                           |                                 | <b>VARF</b>                                           |                              |
| 11                                    | Event2 Input          |                                           |                                 | EVENT <sub>2</sub>                                    |                              |
| 12                                    | Event1 Input          |                                           |                                 | EVENT1                                                |                              |
| 13                                    | <b>COM 3 Transmit</b> |                                           | 2                               |                                                       |                              |
| 14                                    | COM 3 Receive         |                                           | 3                               |                                                       |                              |
| 15                                    | <b>PPS</b>            |                                           |                                 | <b>PPS</b>                                            |                              |

## <span id="page-59-0"></span>Appendix B Frequently Asked Questions

1. Why don't I have any INS logs?

<span id="page-59-1"></span>On start-up, the INS logs are not available until the system has solved for time. This requires that an antenna is attached, and satellites are visible, to the system. You can verify that time is solved by checking the time status in the header of any standard header SPAN log such as BESTPOS. When the time status reaches FINETIME, the inertial filter starts and INS messages are available.

2. How can I access the inertial solution?

The INS/GNSS solution is available from a number of specific logs dedicated to the inertial filter. The INSPOS, INSPVA, INSVEL, INSSPD, and INSATT logs are the most commonly used logs for extracting the INS solution. These logs can be logged at any rate up to the rate of the IMU data (125 or 200 Hz). The solution can also be triggered by the mark input signal by requesting the MARKxPVA logs. Further details on these logs are available in the *SPAN on OEM6 Firmware Reference Manual* (OM-20000144).

3. Can I still access the GNSS-only solution while running SPAN?

The GNSS only solution used when running the OEM6 receiver without the IMU is still available when running SPAN. Logs such as PSRPOS, RTKPOS and OMNIPOS are still available. The BESTGNSSPOS log is also available to provide the best available GNSS only solution. Any non-INS logs should be logged at a maximum rate of 5 Hz when running SPAN. Only INS-specific logs documented in the *SPAN on OEM6 Firmware Reference Manual* (OM-20000144) should be logged at rates higher than 5 Hz when running SPAN.

<span id="page-59-2"></span>4. What will happen to the INS solution when I lose GNSS satellite visibility?

When GNSS tracking is interrupted, the INS/GNSS solution bridges through the gaps with what is referred to as free-inertial navigation. The IMU measurements are used to propagate the solution. Errors in the IMU measurements accumulate over time to degrade the solution accuracy. For example, after ten seconds of GNSS outage, the horizontal position accuracy is approximately 3 m. The SPAN solution continues to be computed for as long as the GNSS outage lasts, but the solution uncertainty increases with time. This uncertainty can be monitored using the INSCOV log, see the *SPAN on OEM6 Firmware Reference Manual* (OM-20000144).

## <span id="page-60-0"></span>Appendix C Replacement Parts

<span id="page-60-4"></span>The following are a list of the replacement parts available. Should you require assistance, or need to order additional components, contact your local NovAtel dealer or Customer Support.

## <span id="page-60-1"></span>C.1 SPAN System

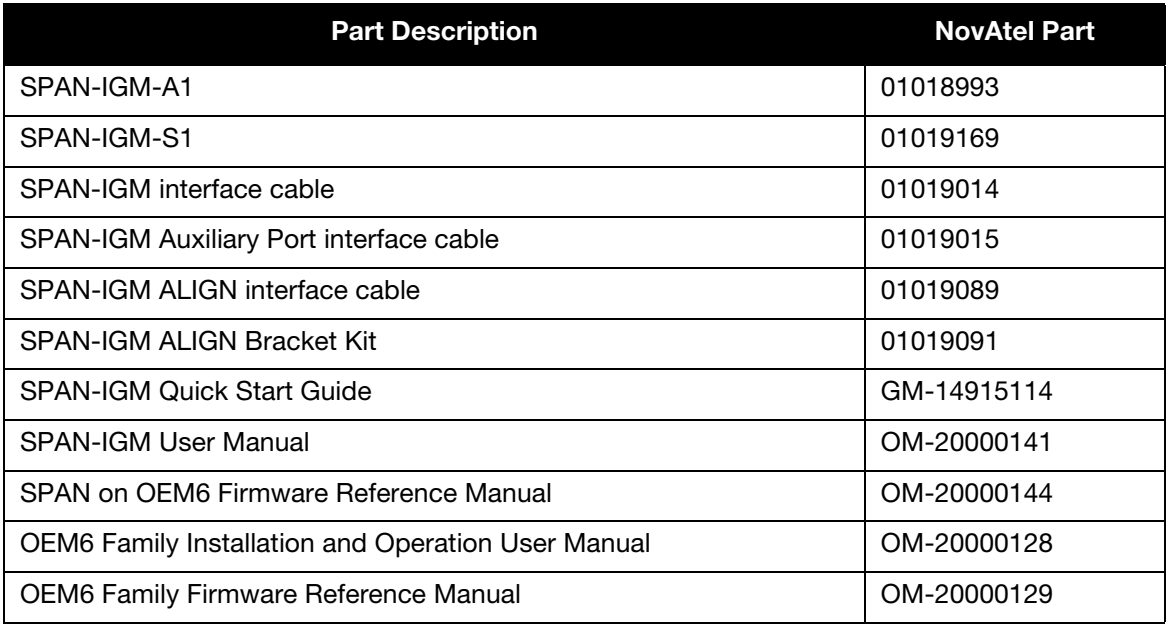

### <span id="page-60-2"></span>C.2 Accessories and Options

<span id="page-60-3"></span>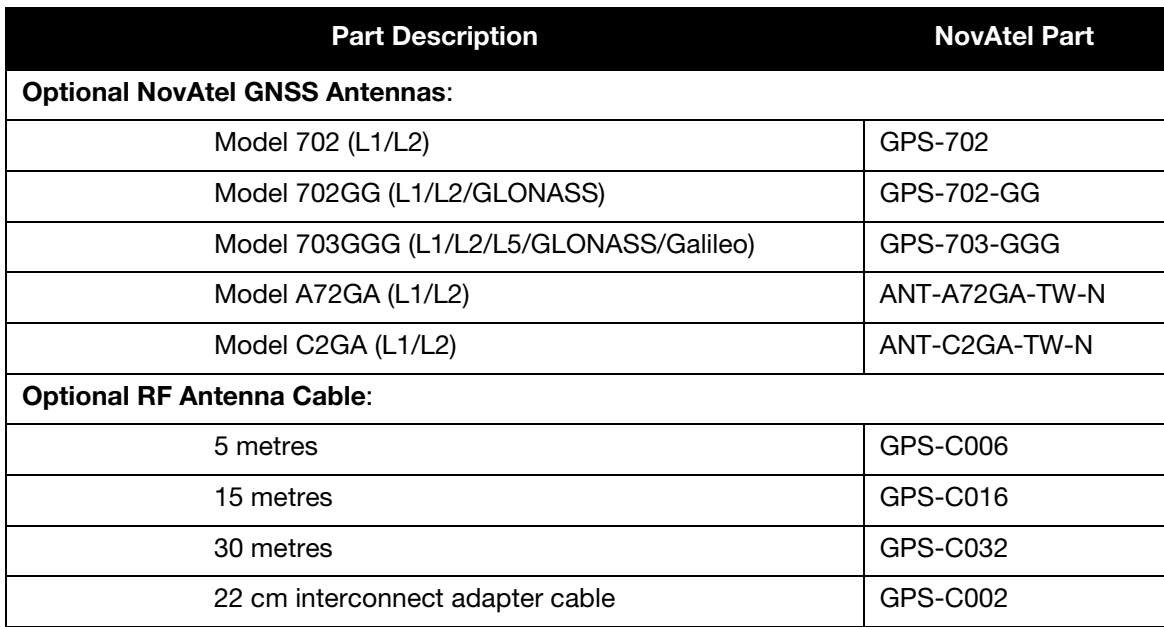

## <span id="page-61-0"></span>Index

### A

antenna [61](#page-60-3) AUTH command [51](#page-50-2) authorization [51](#page-50-3)

### C

cables [15](#page-14-2) antenna [61](#page-60-3) power [19](#page-18-2) copyright [2](#page-1-0) customer service [46](#page-45-2)

### D

dealer [46](#page-45-3) driving [33](#page-32-2)

### E

e-mail [7](#page-6-2) Event1 [21](#page-20-3) Event2 [21](#page-20-4)

### F

features [46](#page-45-4), [51](#page-50-4) firmware updates [46](#page-45-5)-[47,](#page-46-3) [51](#page-50-2) frequently asked questions [60](#page-59-1)

### G

graphical user interface [28](#page-27-2)

### H

hardware setup [14](#page-13-5) help [27](#page-26-2)

### I

IMU-CPT dimensions [53](#page-52-4), [55](#page-54-4) introduction [11](#page-10-2)

### M

Mark1 [21](#page-20-3) Mark2 [21](#page-20-4) model upgrades [46](#page-45-5) –[47](#page-46-3)

### P

port [19](#page-18-2) power [19](#page-18-2) PPS [21](#page-20-5) prerequisites [13](#page-12-1) Pulse Per Second [21](#page-20-5)

### R

replacement parts [61](#page-60-4) revision, manual [2](#page-1-1)

### S

scope [12](#page-11-2) serial number [46](#page-45-6) set up hardware [14](#page-13-5)

### T

technical specifications [52](#page-51-7) –[53,](#page-52-5) [55](#page-54-5) troubleshooting [60](#page-59-1)

### U

update firmware [46](#page-45-5) –[47,](#page-46-3) [51](#page-50-2) upgrade firmware [45](#page-44-3) upgrade models [46](#page-45-5) –[47](#page-46-3)

### V

VARF [21](#page-20-6) Variable Frequency [21](#page-20-6) version [51](#page-50-5)

### W

Web site [7](#page-6-3) wheel sensor messages [34](#page-33-1) WinLoad [47](#page-46-3)

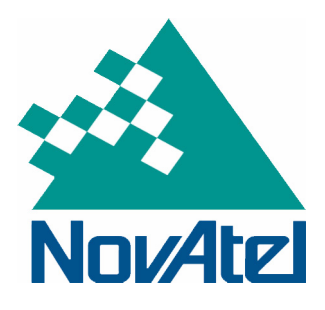